Oracle Financial Services Compliance Regulatory Reporting Framework User Guide

*Release 8.1.1.0.0 July 2021*

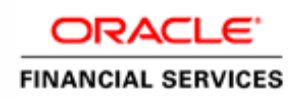

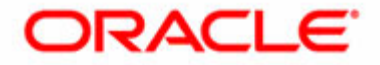

Oracle Financial Services Compliance Regulatory Reporting Framework User Guide

*Release 8.1.1.0.0 July 2021* 

Oracle Financial Services Software, Inc. 1900 Oracle Way Reston, VA 20190

First Edition (July 2021)

#### **Copyright © 2021, Oracle and/or its affiliates. All rights reserved.**

Printed in U.S.A. No part of this publication may be reproduced, stored in a retrieval system, or transmitted in any form or by any means, electronic, mechanical, photocopying, recording, or otherwise without the prior written permission.

#### **Trademarks**

Oracle is a registered trademark of Oracle Corporation and/or its affiliates. Other names may be trademarks of their respective owners.

Oracle Financial Services Software, Inc. 1900 Oracle Way Reston, VA 20190 *Phone:* (703) 478-9000 *Fax:* (703) 318-6340 *Internet*: [www.oracle.com/financialservices](http://www.oracle.com/financial_services)

# **Contents**

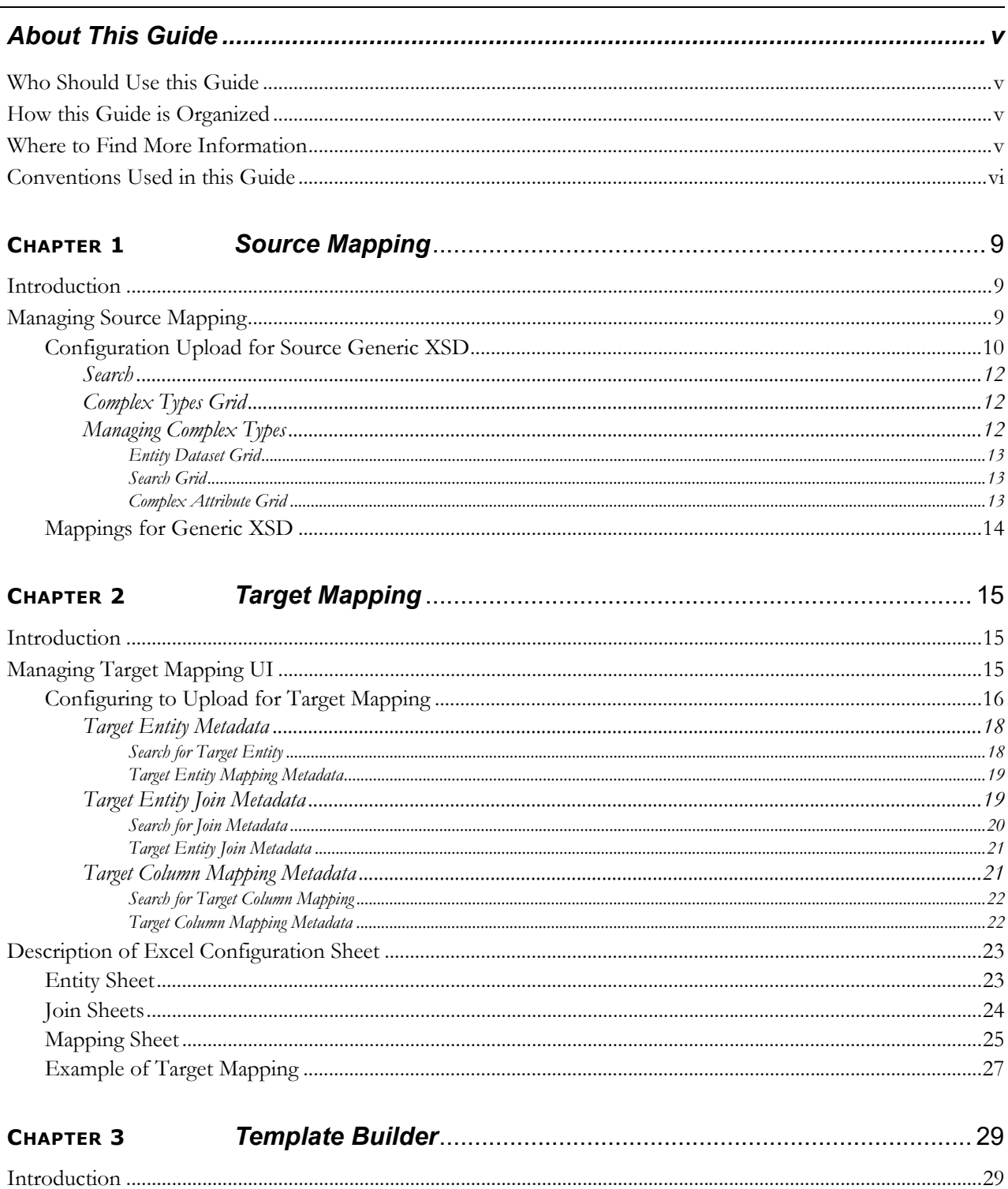

#### **Contents**

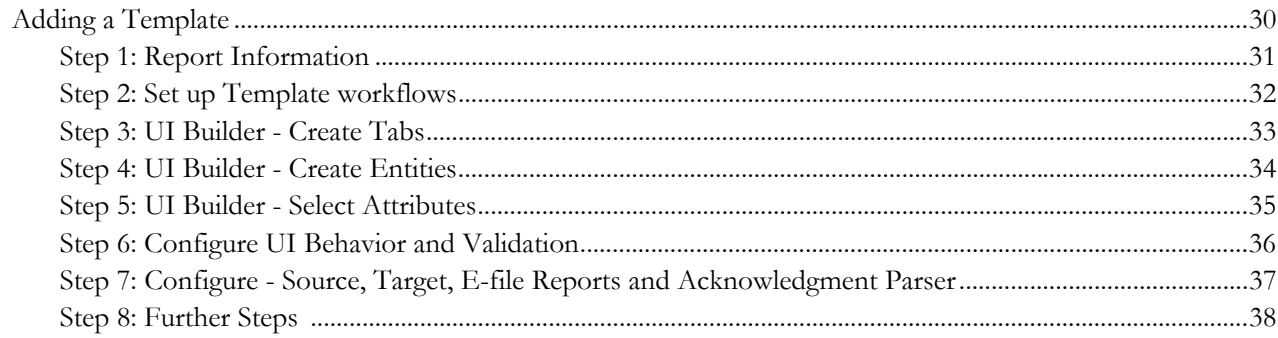

#### CHAPTER 4

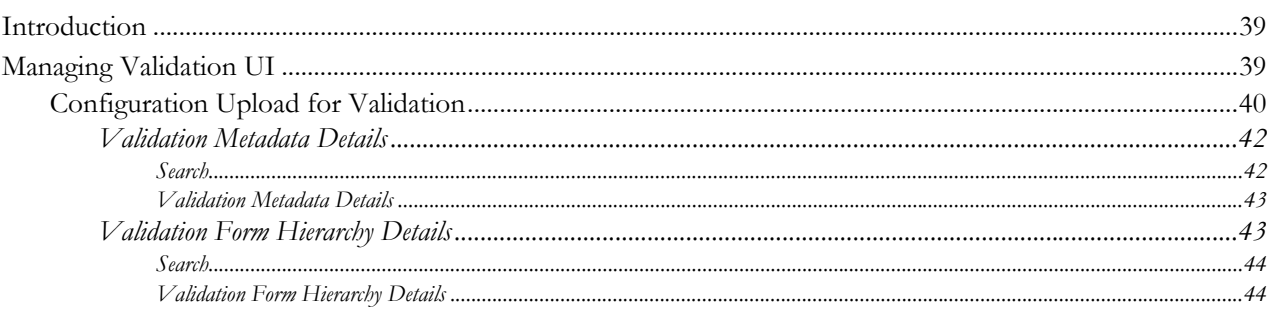

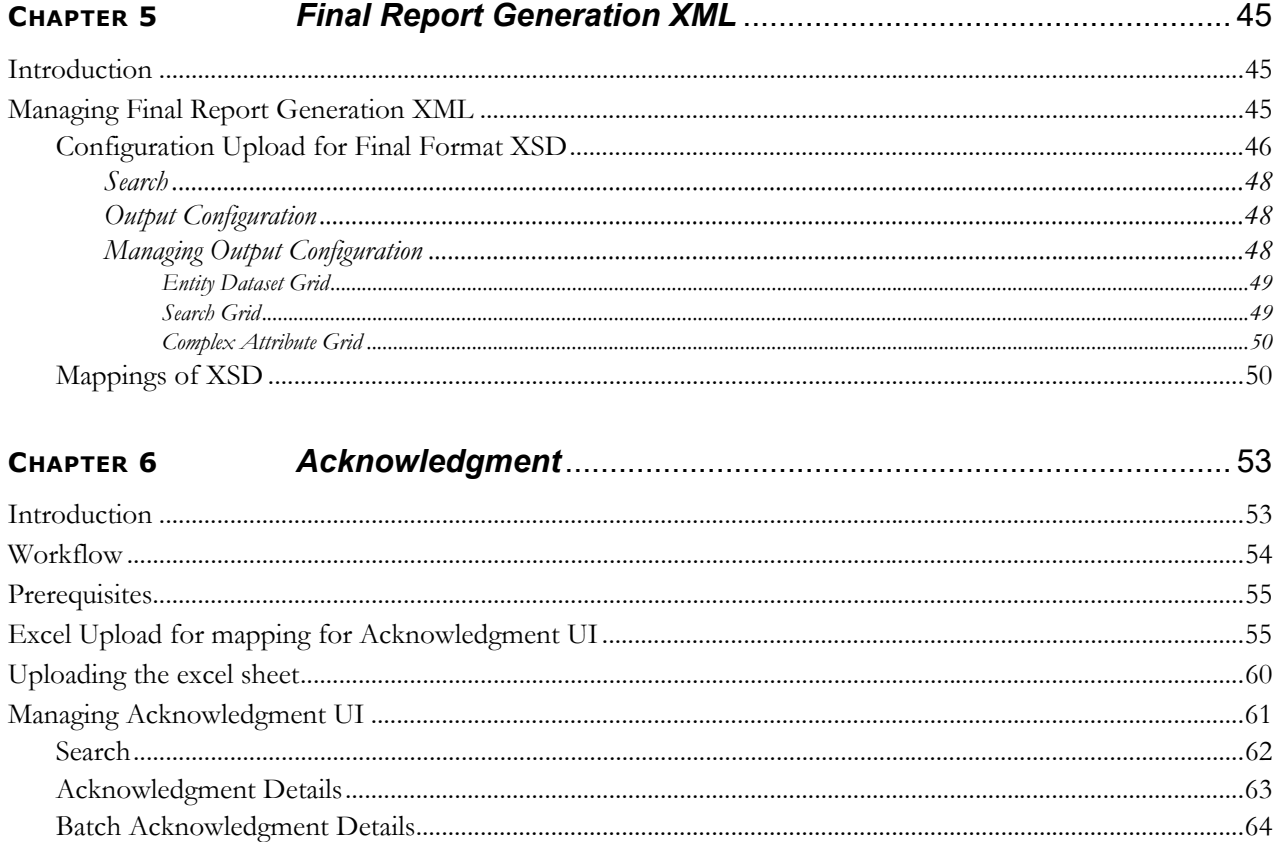

# <span id="page-6-0"></span>*About This Guide*

The *Compliance Regulatory Reporting Framework User Guide* explains the concepts behind the Oracle Financial Services Compliance Regulatory Reporting Framework application developed to minimize the effort required to create various templates, to avoid mismatch of templates, and where the maximum process to develop the application can be automated.

This chapter discusses the following topics:

- [Who Should Use this Guide](#page-6-1)
- [How this Guide is Organized](#page-6-2)
- [Where to Find More Information](#page-6-3)

# <span id="page-6-1"></span>*Who Should Use this Guide*

The *Oracle Financial Services Compliance Regulatory Reporting User Guide* is designed for consulting or development team to produce the reports with very minimum effort and coding required.

# <span id="page-6-2"></span>*How this Guide is Organized*

The *Oracle Financial Services Compliance Regulatory Reporting User Guide* includes the following topics:

- Chapter 1, *[Source Mapping](#page-8-3)*, provides details about Data Transfer XSD process.
- Chapter 2, *[Target Mapping](#page-14-3)*, provides details about Target Mapping process.
- [Chapter 4,](#page-38-3) *Validation*, provides details about Validation process.
- Chapter 5, *[Final Report Generation XML](#page-44-3)*, provides details about Report Generation Metadata XML process.
- Chapter 6, *[Acknowledgment](#page-52-2)*, provides details about Acknowledgment process.

# <span id="page-6-3"></span>*Where to Find More Information*

For additional information about the Oracle Financial Services Compliance Regulatory Reporting, refer to the following documents:

- Oracle Financial Services Compliance Regulatory Reporting User Guide
- Oracle Financial Services Compliance Regulatory Reporting Administration Guide

To find additional information about how Oracle Financial Services solves real business problems, see our website at [www.oracle.com/financialservices.](http://www.oracle.com/financialservices)

# <span id="page-7-0"></span>*Conventions Used in this Guide*

[Table 1](#page-7-1) lists the conventions used in this guide.

<span id="page-7-1"></span>**Table 1. Conventions Used in this Guide**

| <b>Convention</b>     | <b>Meaning</b>                                                                                                    |  |  |  |  |  |
|-----------------------|----------------------------------------------------------------------------------------------------|--|--|--|--|--|
| <i>Italics</i>        | Names of books, chapters, and sections as references                                                                                        |  |  |  |  |  |
|                       | Emphasis                                                                                                    |  |  |  |  |  |
| <b>Bold</b>           | Object of an action (menu names, field names, options,<br>button names) in a step-by-step procedure                                         |  |  |  |  |  |
|                       | Commands typed at a prompt                                                                                                    |  |  |  |  |  |
|                       | User input                                                                                                    |  |  |  |  |  |
| Monospace             | Directories and subdirectories                                                                                                    |  |  |  |  |  |
|                       | File names and extensions                                                                                                    |  |  |  |  |  |
|                       | Process names                                                                                                    |  |  |  |  |  |
|                       | Code sample, including keywords and variables within<br>text and as separate paragraphs, and user-defined pro-<br>gram elements within text |  |  |  |  |  |
| Asterisk              | Mandatory fields in User Interface                                                                                                    |  |  |  |  |  |
| <variable></variable> | Substitute input value                                                                                                    |  |  |  |  |  |

# <span id="page-8-3"></span><span id="page-8-0"></span>**CHAPTER 1** *Source Mapping*

This chapter provides an overview on the Source Mapping feature of CRR framework.

This chapter covers the following topics:

- **·** [Introduction](#page-8-1)
- [Managing Source Mapping](#page-8-2)

## <span id="page-8-1"></span>*Introduction*

This module allows the user to configure the mappings from the source system to generic XSD. Here Source System is the Business System or in our case ECM that contains all the data that is present in staging area. CRR application uses the subset of the superset of data maintained in source system. CRR application uses the Generic XSD to communicate with the Source System. This Generic XSD represents the subset of the data that will be extracted from the source system for CRR.

This module helps us to map the table columns from the Source System to the tags in generic XSD.

# <span id="page-8-2"></span>*Managing Source Mapping*

To validate if the data is correct and can be submitted to the regulator, follow these steps:

- 1. Login to the OFSAA application.
- 2. Select **Financial Services Regulatory Reporting** from the *Select Application* menu.
- 3. Select the STR as per your requirement.
- 4. Mouse over the Administration menu and click **Configuration Upload.**

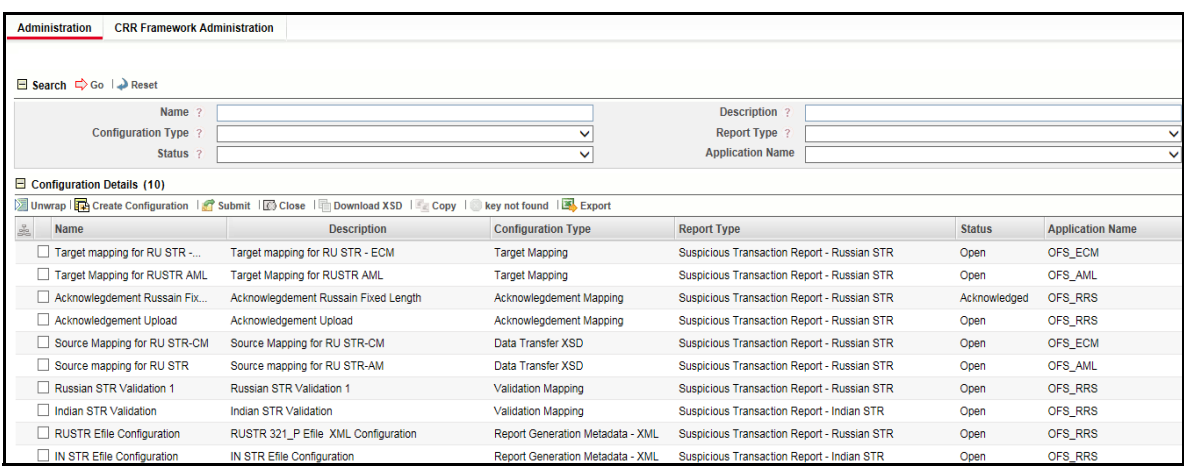

#### **Figure 1. Configuration Details page**

The following actions are performed in source mapping:

- [Configuration Upload for Source Generic XSD](#page-9-0)
- [Mappings for Generic XSD](#page-13-0)

### <span id="page-9-0"></span>**Configuration Upload for Source Generic XSD**

The application uses Generic XSD to interact with Am/ECM system. Am/ECM system acts as a source and provides business data to CRR application. When user performs its investigation and concludes that they have to submit this case/alert as Suspicious Transaction Report to the regulator. They raise an STR using Generate STR action.

The following are the steps in configuration upload for Source Generic XSD:

- 1. To generate configuration upload for Source Generic XSD, navigate to Configuration Details page.
- 2. Click **Create Configuration.** The Configuration upload window is open.

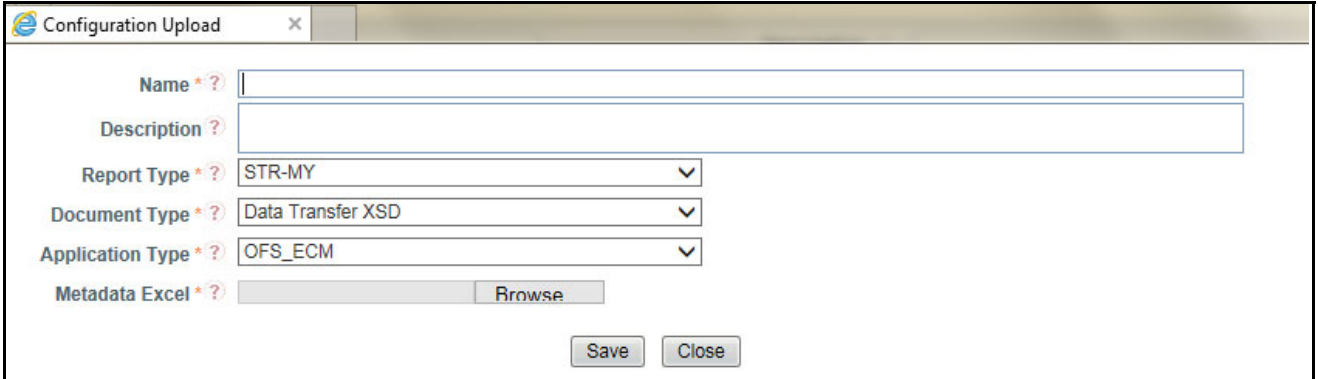

#### **Figure 2. Configuration Upload Window**

3. Enter the details given in the below table:

#### **Table 2. Configuration Upload Window Details**

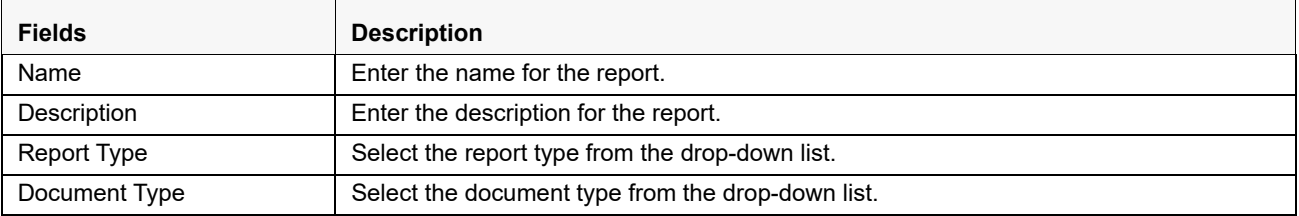

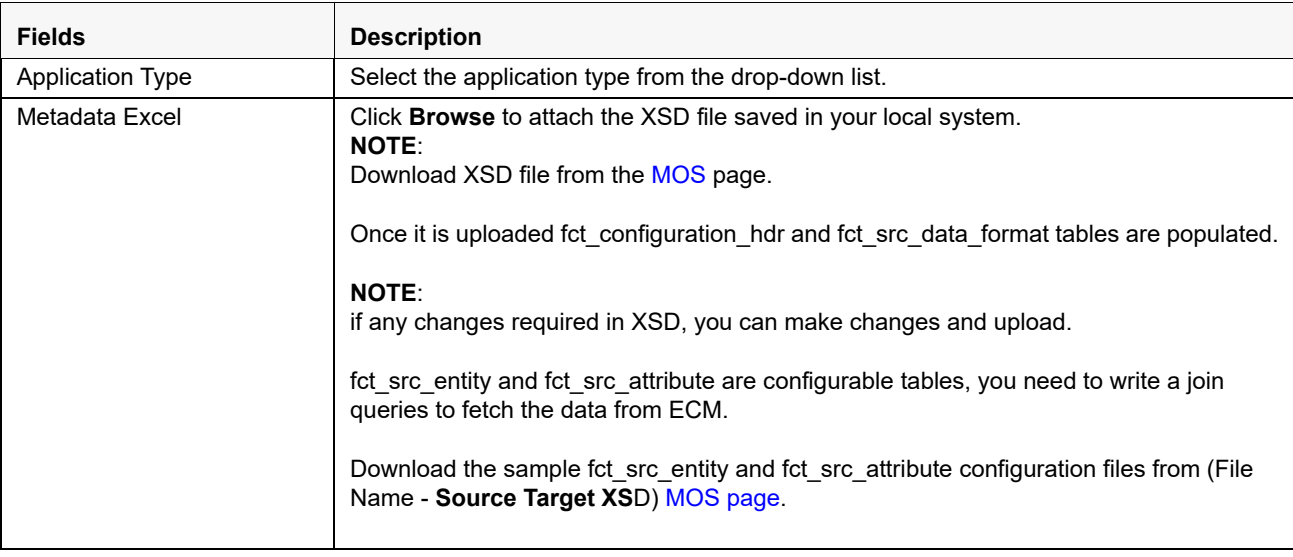

- 4. Click **Save** to save the Source Generic XSD.
- 5. The created Data Transfer XSD is saved in the Configuration Details grid list.
- 6. Mark the check box for the created Data Transfer XSD, the details are shown below in the same window.

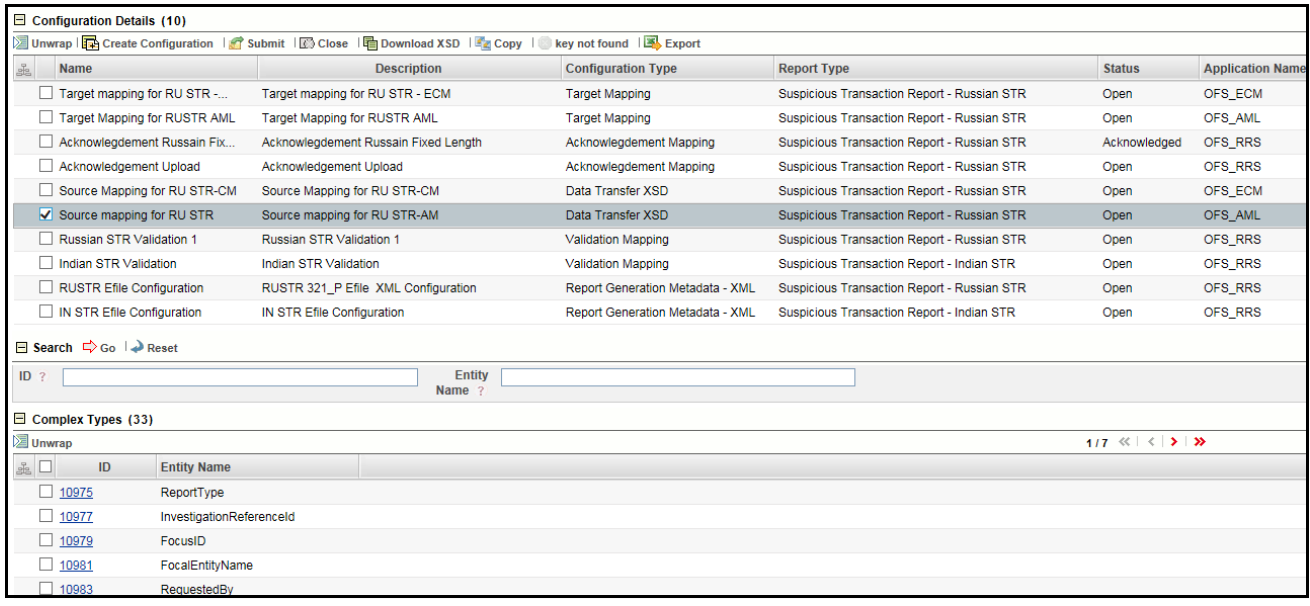

#### **Figure 3. Data Transfer XSD details**

The following are the grids in Data Transfer XSD:

- Search
- **•** [Complex Types Grid](#page-11-1)
- [Managing Complex Types](#page-11-2)

### <span id="page-11-0"></span>**Search**

This field enables the user to search the complex type based on few entities. There are two fields given in the search grid. This can be used to search the complex types based on ID and Entity Name.

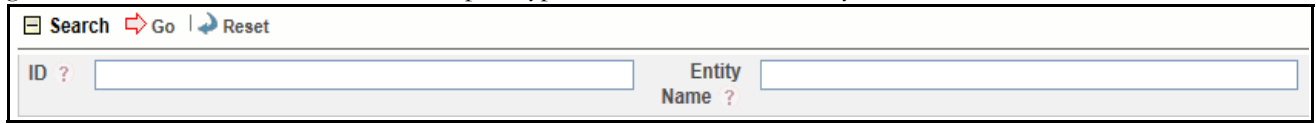

### **Figure 4. Search Grid**

### **Table 3. Search Grid Details**

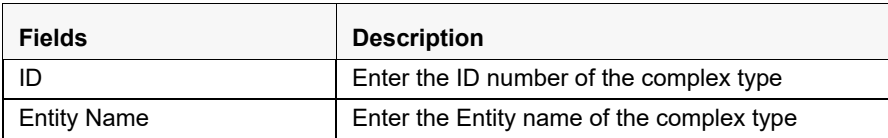

### <span id="page-11-1"></span>**Complex Types Grid**

This section displays the list of types fetched from the Metadata excel uploaded while creating the Data Transfer XSD:.

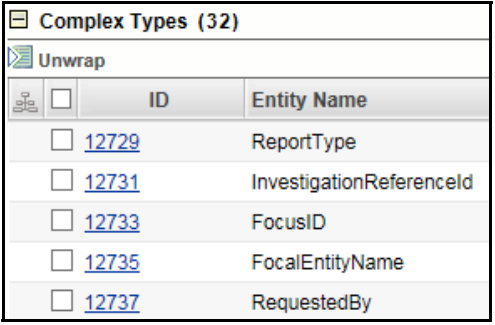

#### **Figure 5. Complex Types Grid**

#### **Table 4. Complex Types Grid**

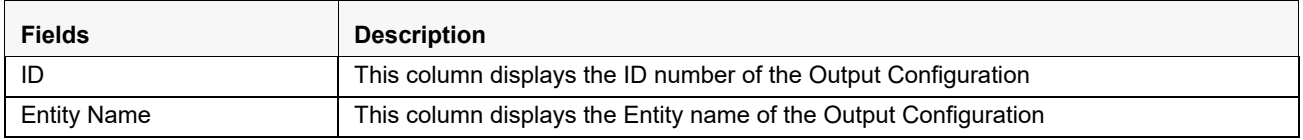

### <span id="page-11-2"></span>**Managing Complex Types**

The complex type grid shows all the types fetched from the Metadata excel uploaded while creating the Data Transfer XSD. Each Element of Generic XSD indicates the table and each attribute in generic XSD indicates the column of that table. So we receive the data from tables and columns of Business Data from source system. To view or edit the details follow the below given steps:

- 1. Click the **ID number** given in the ID column. **Complex Type Definition** window is open.
- 2. The following are the grids shown in the window:
	- **Entity Dataset Grid**
	- [Search Grid](#page-12-1)

[Complex Attribute Grid](#page-12-2)

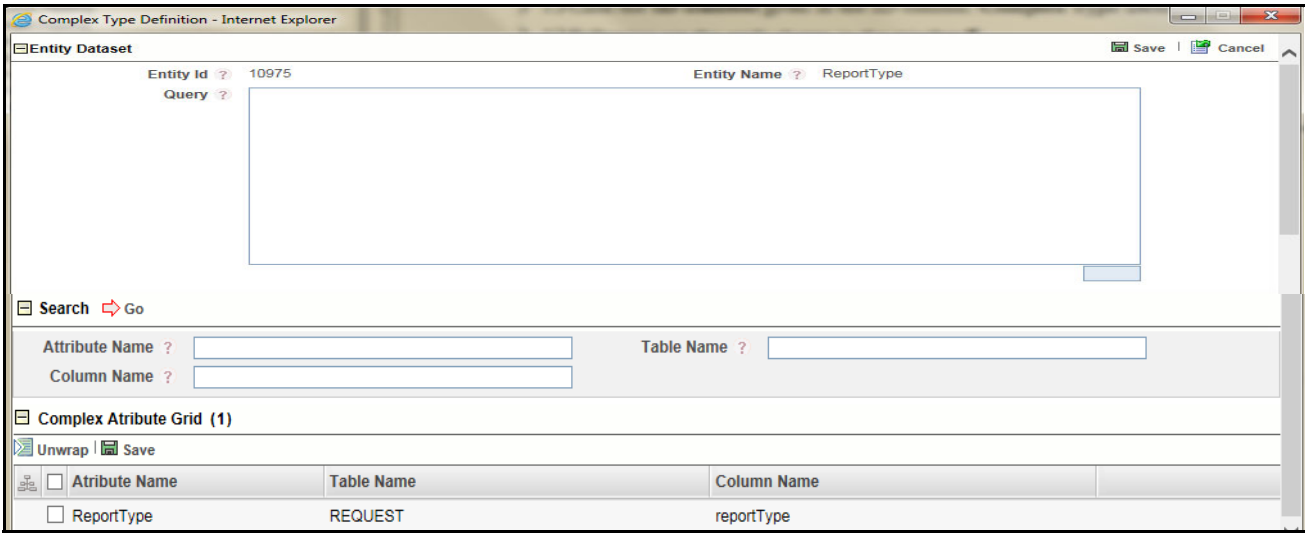

### **Figure 6. Complex Type Definition Window**

### <span id="page-12-0"></span>*Entity Dataset Grid*

This grid has three fields Entity Id, Entity Name and Query. The details are displayed here, the Entity Id and Entity name cannot be edited. Query can be added as required.

### <span id="page-12-1"></span>*Search Grid*

This field enables the user to search the complex type based on few entities. This grid has three fields Attribute Name, Table Name and Column Name. These fields can be used to search the attributes from the various attributes available in the complex attribute grid.

### <span id="page-12-2"></span>*Complex Attribute Grid*

This grid displays the number of attributes available in this Id. The table name and the column name can be edited in the list.

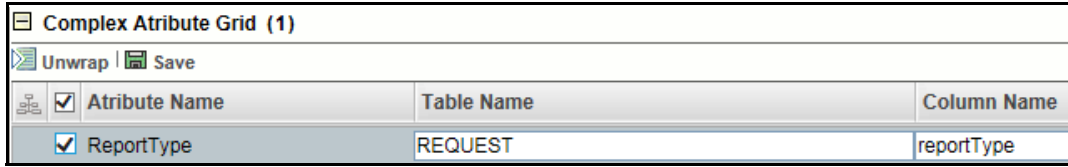

#### **Figure 7. Complex Attribute Grid**

#### **Table 5. Complex Attribute Grid Details**

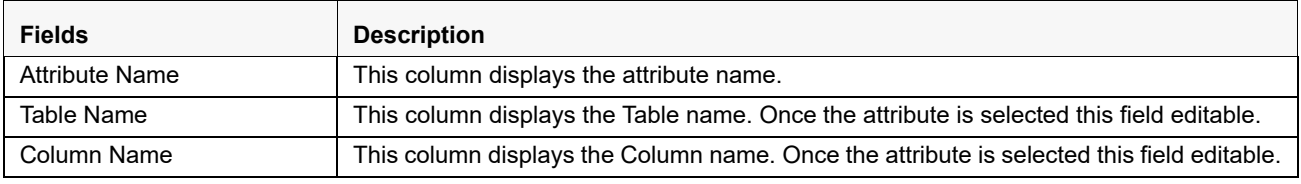

Click **Save** to save the changes done for the attribute.

3. Click **Save** to save the changes done in the Complex Type Definition window.

### <span id="page-13-0"></span>**Mappings for Generic XSD**

Once this document is uploaded, it will create a row in configuration lists. Following are the steps:

- 1. When user clicks on that row they will be able to check the elements and attributes that a module was able to recognize automatically.
- 2. Now click on ID of an element, this opens a popup.
- 3. In the popup user provides the query to get data in this element. In the popup user can also be able to see the underlying attributes for selected element.
- 4. User can then provide Table Column Mapping for each attribute for this element.

User have to take care of the following while providing the mapping:

- The names of attribute matches with the name of column for that table, so user can then recognize which table column to map for this attribute.
- If user want to map some extra table column which is not present as a separate attribute please use Custom Fields for that data type.
- User needs to make sure that Data Type and Data Length to match for each attribute and table column mappings.

Once you have provided the mappings, click **Save** and **Submit** this module. This automatically performs the data ingestion process from the source system to generic XSD.

# <span id="page-14-3"></span><span id="page-14-0"></span>**CHAPTER 2** *Target Mapping*

This chapter provides an overview on the Target Mapping feature of CRR framework.

This chapter covers the following topics:

- **·** [Introduction](#page-14-1)
- [Managing Target Mapping UI](#page-14-2)
- [Description of Excel Configuration Sheet](#page-22-0)

### <span id="page-14-1"></span>*Introduction*

This module allows the user to configure the mappings from the Generic XSD to the Target System that is the CRR Data Model. Each tag/element of generic XSD will get mapped to table columns for CRR Data model. This Module with combination of Data Transfer XSD will help us to automate the entire data ingestion process.

# <span id="page-14-2"></span>*Managing Target Mapping UI*

To validate if the data is correct and can be submitted to the regulator, follow these steps:

- 1. Login to the OFSAA application.
- 2. Select **Financial Services Regulatory Reporting** from the *Select Application* menu.
- 3. Select the STR as per your requirement.
- 4. Mouse over the Administration menu and click **Configuration Upload.**

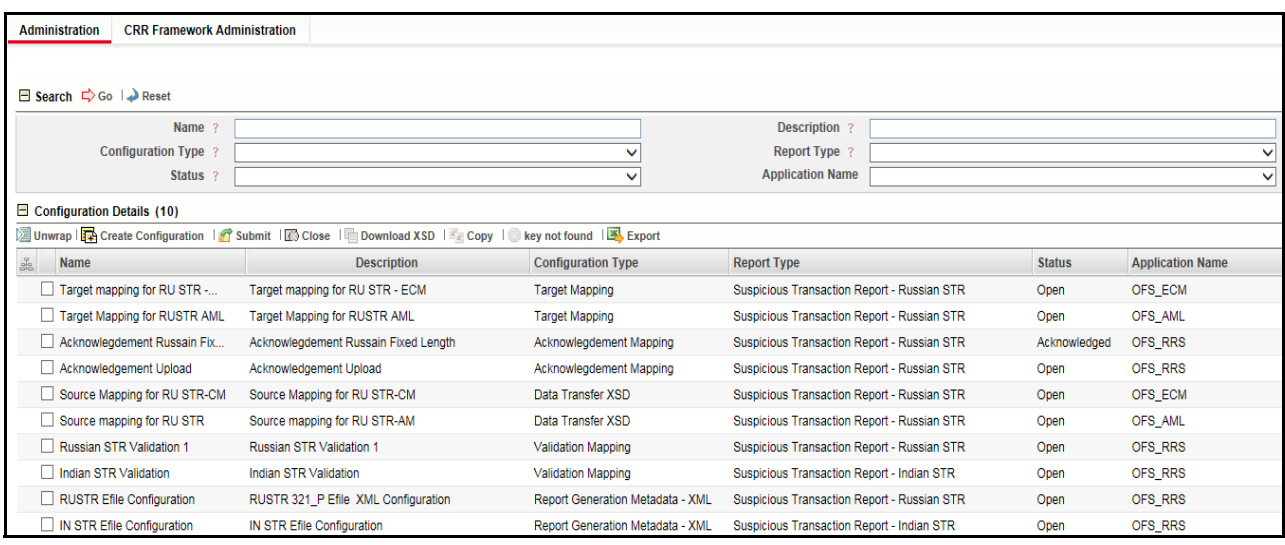

### **Figure 8. Configuration Details Page**

Following are the actions which can be performed in Target Mapping:

- Configuration Upload for Target Mapping
- Description of Excel Configuration Sheet.

### <span id="page-15-0"></span>**Configuring to Upload for Target Mapping**

Target Mapping is the mapping the UI fields to CRR Data Model table and columns. This module uses Data Mapping sheet to get the mapping of each field to CRR Table/column. This is completely configurable and user provides all the details in Excel format.

The user provides the genericXSD which contains details the format in which data is transferred from AM/ECM source system. This document is uploaded using Upload Configuration feature when user does Create Configuration action.User uploads this configuration separately for AM and CM system.

Following are the Following are the steps in configuration upload for Target Mapping:

- 1. To generate configuration upload for Target Mapping, navigate to Configuration Details page.
- 2. Click **Create Configuration.** The Configuration upload window is open.

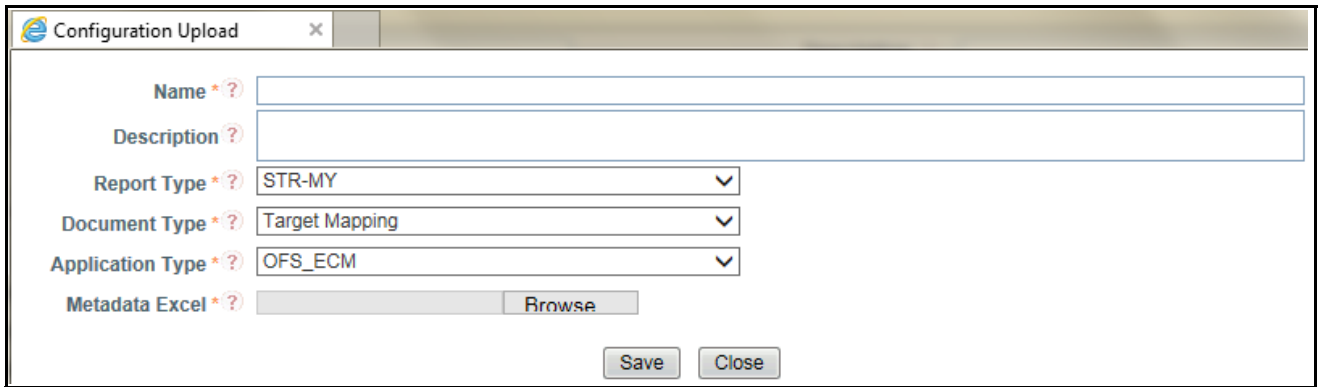

#### **Figure 9. Configuration Upload Window**

3. Enter the details given in the below table:

#### **Table 6. Configuration Upload Window Details**

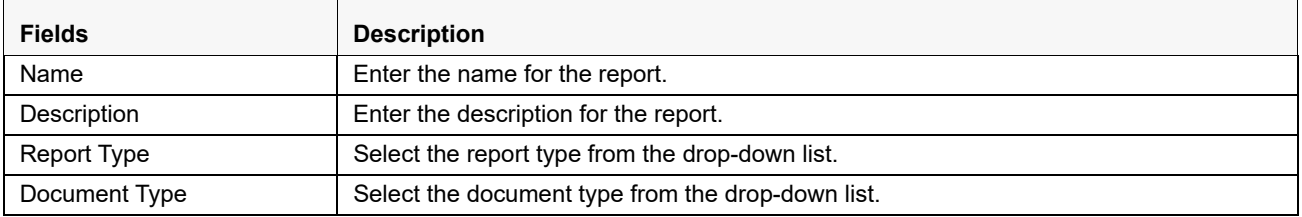

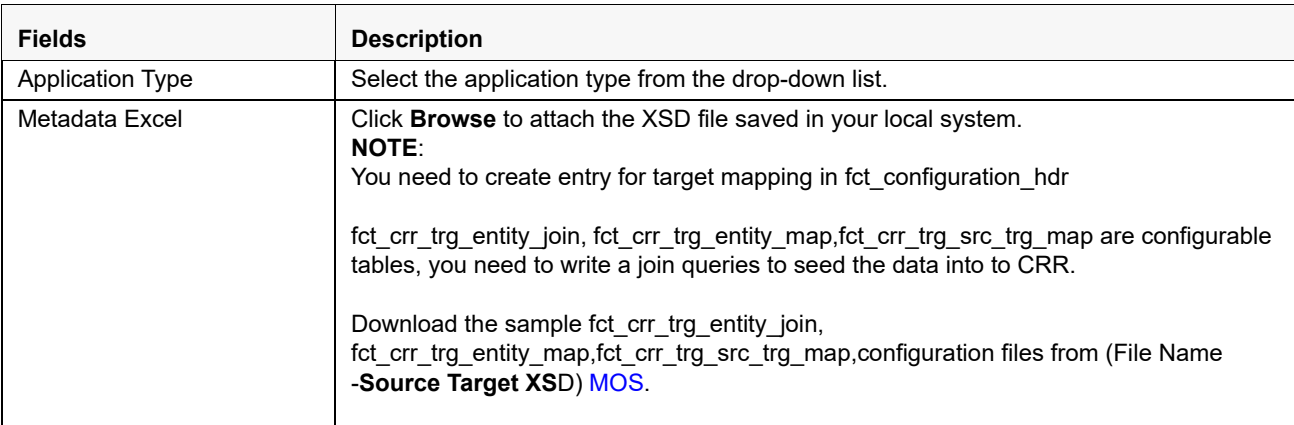

4. Click **Save** to save the Target Mapping.

- 5. The created Target Mapping is saved in the Configuration Details grid list.
- 6. Mark the checkbox for the created Data Transfer XSD, the details are shown below in the same window.

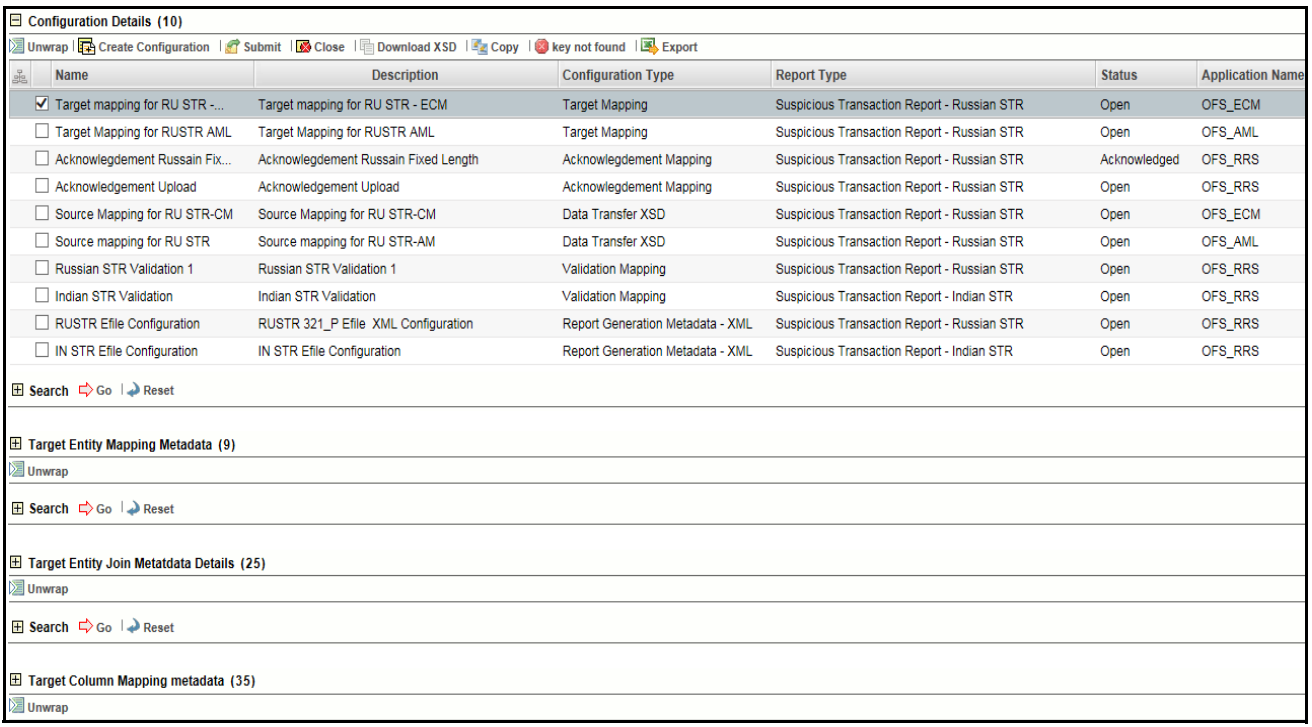

### **Figure 10. Target Mapping details**

Below are the grids in Target Mapping:

- [Target Entity Metadata](#page-17-0)
- [Target Entity Join Metadata](#page-18-1)
- [Target Column Mapping Metadata](#page-20-1)

### <span id="page-17-0"></span>**Target Entity Metadata**

Target Entity Metadata grid gives the details about the Business Entity, Business Sub Entity and Business Sub Entity Key.

There are two subsection in Target Entity Metadata:

- Search for Target Entity
- [Target Entity Mapping Metadata](#page-18-0)

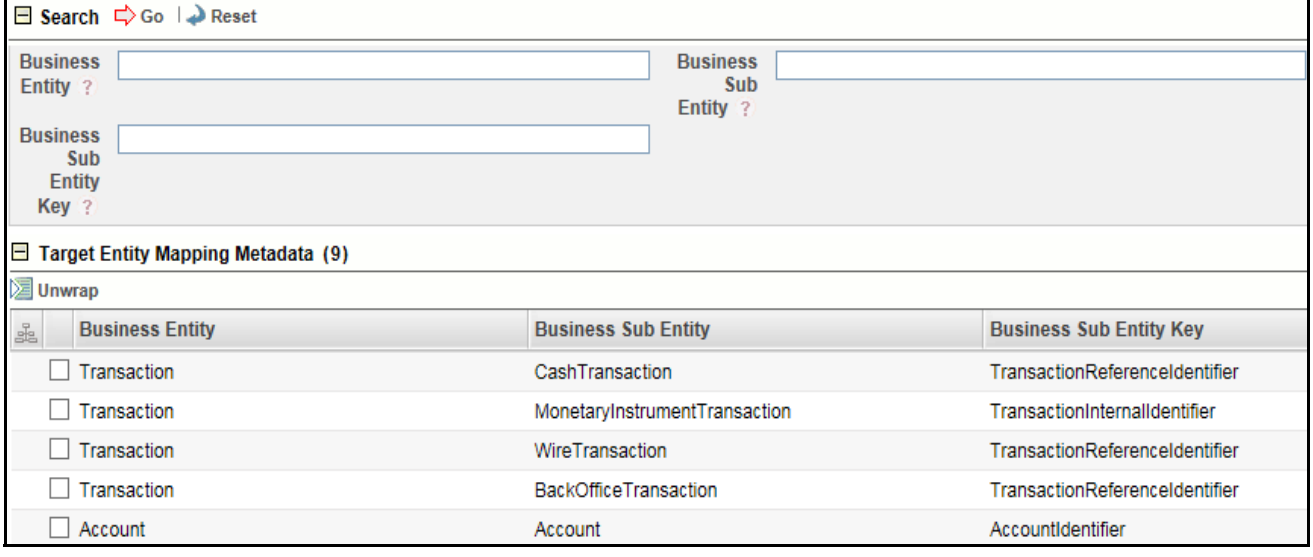

**Figure 11. Target Entity Mapping Metadata**

### <span id="page-17-1"></span>*Search for Target Entity*

There are four fields given in the search grid. This can be used to search the Target Entity Mapping Metadata using Target Entity Mapping Metadata based on Business Entity, Business Sub Entity and Business Sub Entity Key..

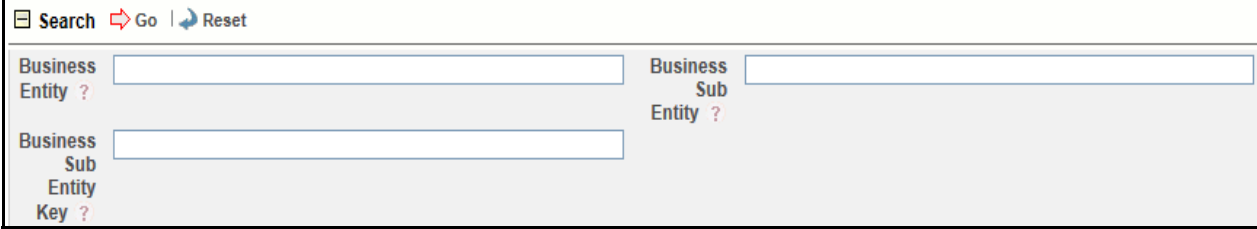

### **Figure 12. Search Grid**

#### **Table 7. Search Grid Details**

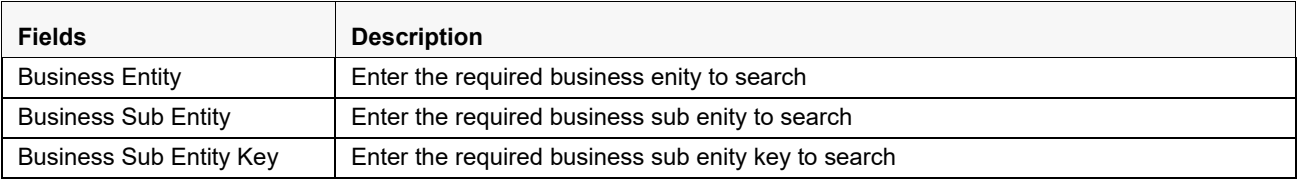

### <span id="page-18-0"></span>*Target Entity Mapping Metadata*

This grid shows the list of Target Entity Mapping Metadata.This data is fetched from the metadata excel uploaded while creating the Target Entity Mapping Metadata.

The Target Entity Mapping Metadata grid gives the list of entity and entity keys.

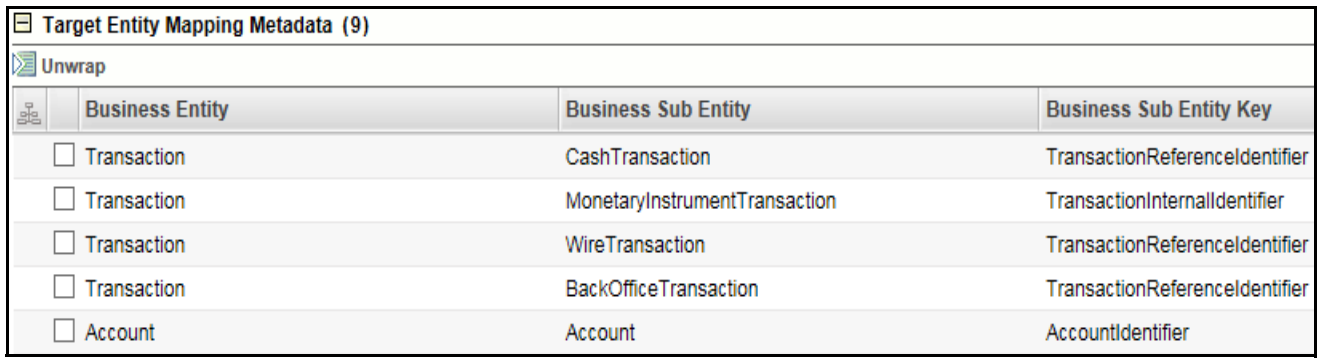

### **Figure 13. Target Entity Mapping Metadata**

#### **Table 8. Target Entity Mapping Metadata**

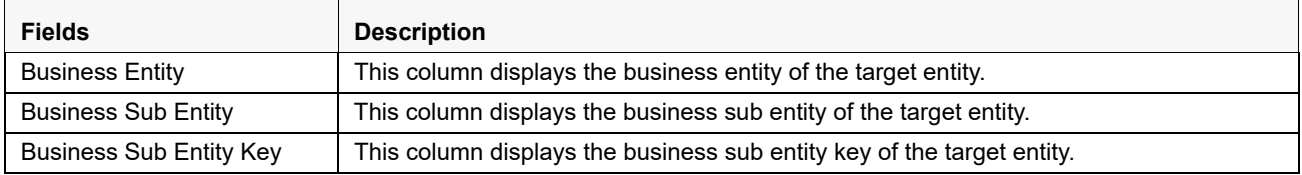

### <span id="page-18-1"></span>**Target Entity Join Metadata**

Target Entity Join Metadata grid gives the details about the Entity, Sub Entity, Sub Entity Join and Sub Enity Filter. There are two subsection in Target Entity Mapping Metadata:

- [Search for Join Metadata](#page-19-0)
- [Target Entity Join Metadata](#page-20-0)

| $\Box$ Search $\Rightarrow$ Go $\Box$ Reset      |                       |                                                                                          |                          |
|--------------------------------------------------|-----------------------|------------------------------------------------------------------------------------------|--------------------------|
| Entity ?                                         |                       | Sub<br><b>Entity</b> ?                                                                   |                          |
| Sub<br><b>Entity</b>                             |                       | Sub<br><b>Entity</b>                                                                     |                          |
| $Join$ ?                                         |                       | Filter ?                                                                                 |                          |
| $\Box$ Target Entity Join Metatdata Details (25) |                       |                                                                                          |                          |
| Junwrap                                          |                       |                                                                                          |                          |
| 晶<br><b>Entity</b>                               | <b>Sub Entity</b>     | <b>Sub Entity Join</b>                                                                   | <b>Sub Entity Filter</b> |
| AccountToCustomer                                | Customer              | [AccountToCustomer/AccountIdentifier]==[MonetaryInstrumentTransaction/<br>$\gg$          |                          |
| AccountToCustomer                                | Customer              | [AccountToCustomer/AccountIdentifier]==[WireTransaction/OriginatorAccou [>>>]            |                          |
| AccountToCustomer                                | Customer              | [AccountToCustomer/AccountIdentifier]==[WireTransaction/Beneficiary] &&<br>$\rightarrow$ |                          |
| AccountToCustomer                                | Customer              | [AccountToCustomer/AccountIdentifier] == [BackOfficeTransaction/AccountI<br>$\gg$        |                          |
| Customer                                         | BackOfficeTransaction | [Customer/CustomerIdentifier]==[Account/PrimaryCustomerIdentifier] && [A [>>>]           |                          |

**Figure 14. Target Entity Join Metadata**

### <span id="page-19-0"></span>*Search for Join Metadata*

There are four fields given in the search grid. This can be used to search the Target Entity Join Metadata using Target Entity Join Metadata based on Entity, Sub Entity, Sub Entity Join and Sub Enity Filter.

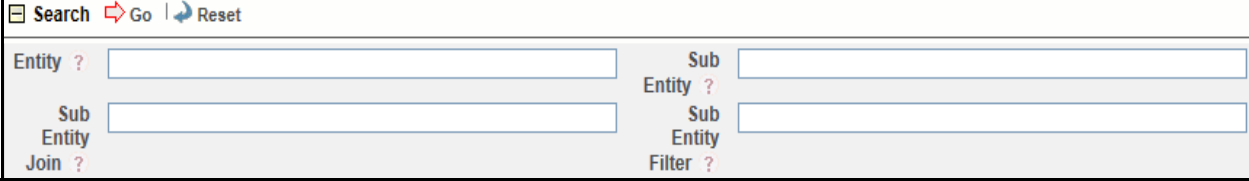

**Figure 15. Search Grid**

**Table 9. Search Grid Details**

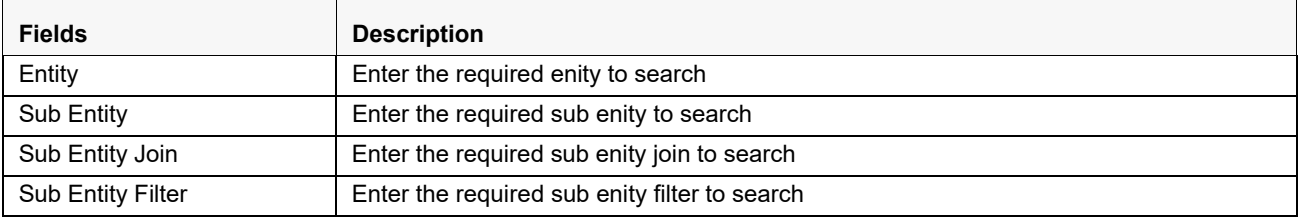

### <span id="page-20-0"></span>*Target Entity Join Metadata*

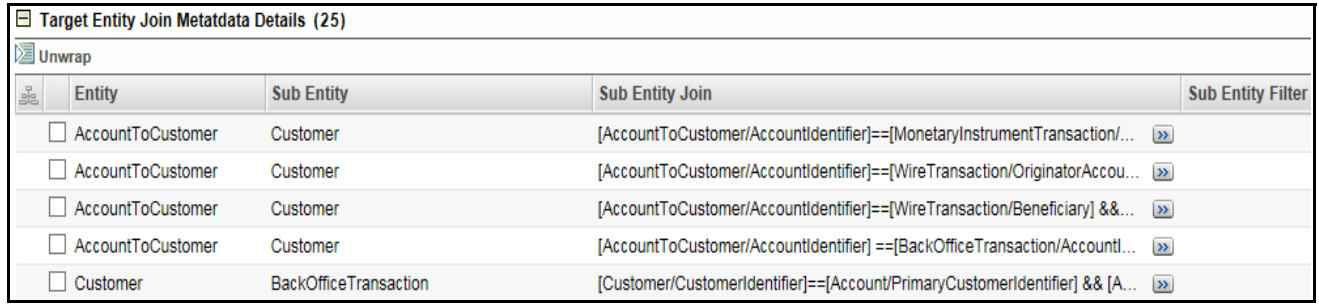

#### **Figure 16. Target Entity Join Metadata**

#### **Table 10. Target Entity Join Metadata**

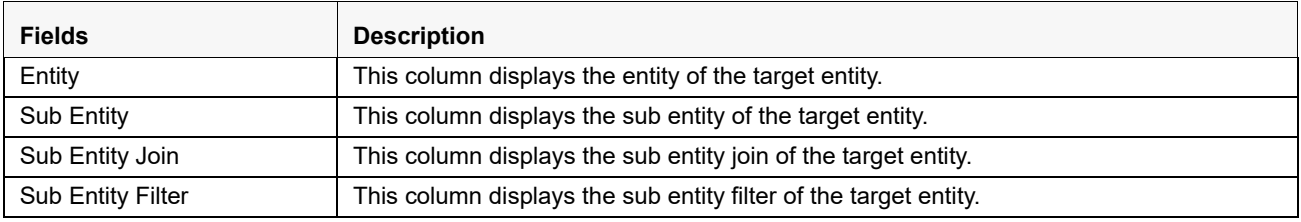

### <span id="page-20-1"></span>**Target Column Mapping Metadata**

Target Column Mapping Metadata grid gives the details about the Field Name, XPath, Source Business Entity, Target Table, Target Column, Data Type, Comments, Reference Table Name, Reference Column Name, Referenced Primary Key and the Default Value.

There are two subsection in Target Column Mapping Metadata:

- [Search for Target Column Mapping](#page-21-0)
- [Target Column Mapping Metadata](#page-21-1)

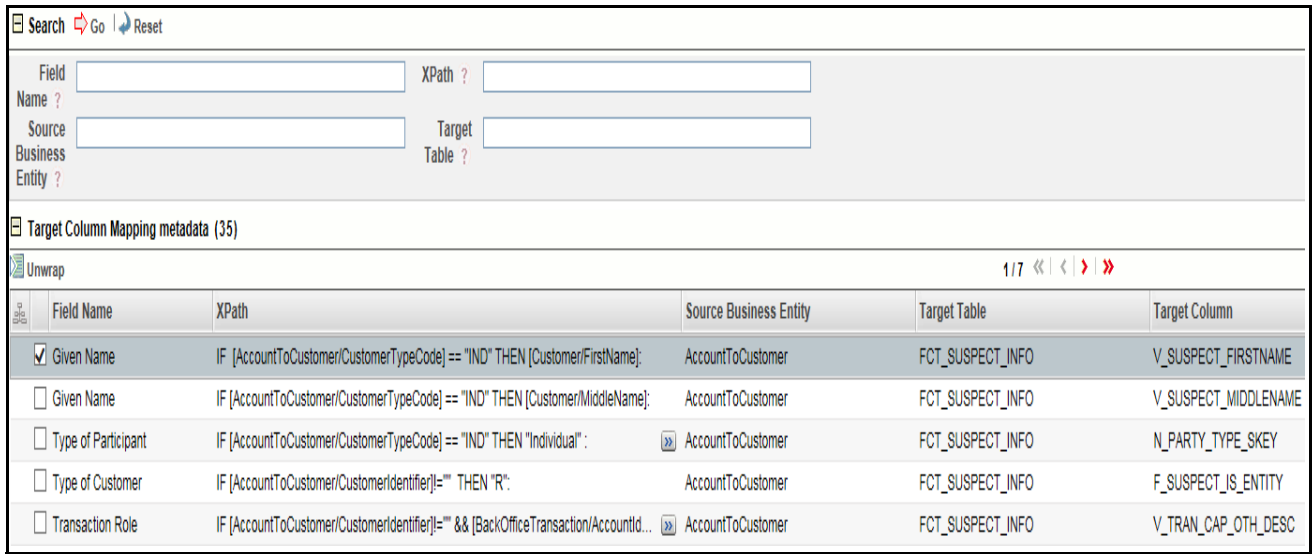

#### **Figure 17. Target Column Mapping Metadata**

### <span id="page-21-0"></span>*Search for Target Column Mapping*

There are four fields given in the search grid. This can be used to search the Target Column Mapping Metadata using the Target Column Mapping Metadata based on Field Name, XPath, Source Business Entity, Target Table.

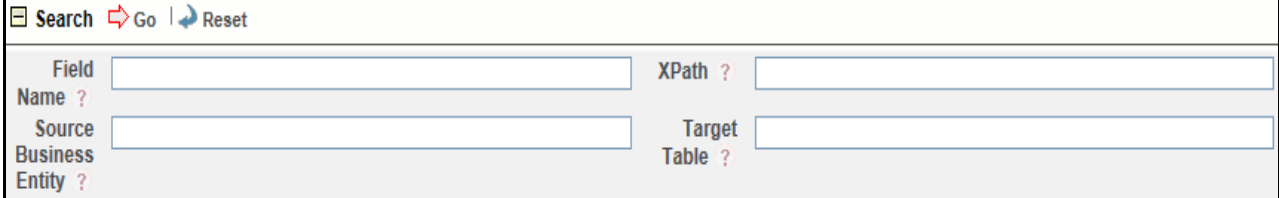

### **Figure 18. Search Grid**

### **Table 11. Search Grid Details**

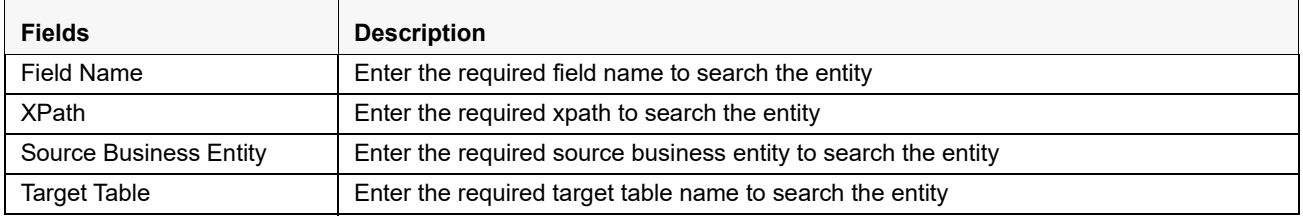

### <span id="page-21-1"></span>*Target Column Mapping Metadata*

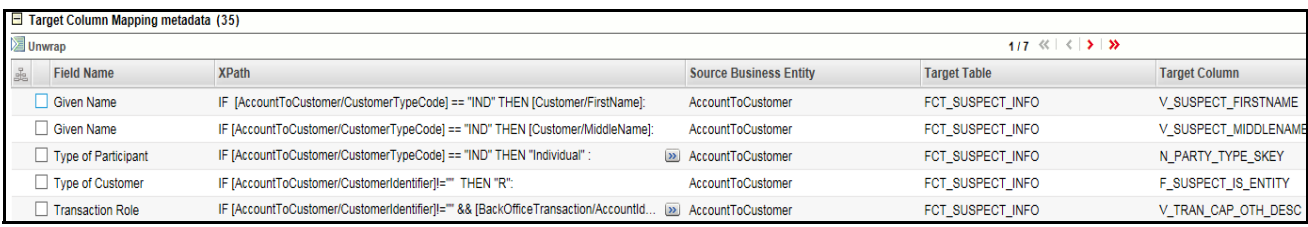

#### **Figure 19. Target Column Mapping Metadata**

### **Table 12. Target Column Mapping Metadata**

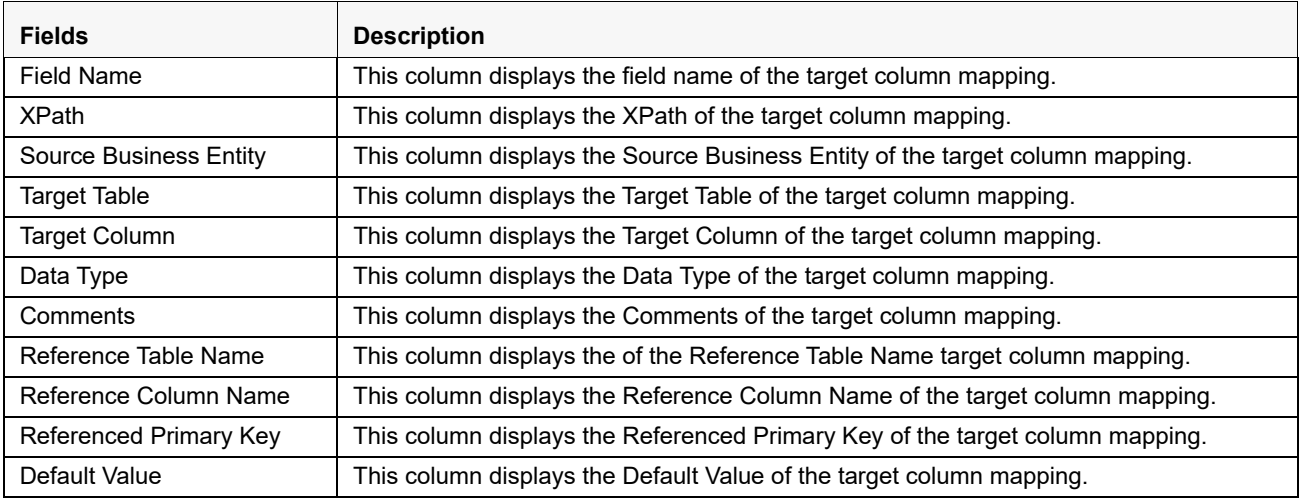

# <span id="page-22-0"></span>*Description of Excel Configuration Sheet*

There are three sheets in the configuration Excel:

- **•** [Entity Sheet](#page-22-1)
- [Join Sheets](#page-23-0)
- [Mapping Sheet](#page-24-0)

### <span id="page-22-1"></span>**Entity Sheet**

This sheet enables the users to provide details about all the entities as provided by Generic XSD Business Data which is used by the system.

### **Table 13. Entity Sheet Details**

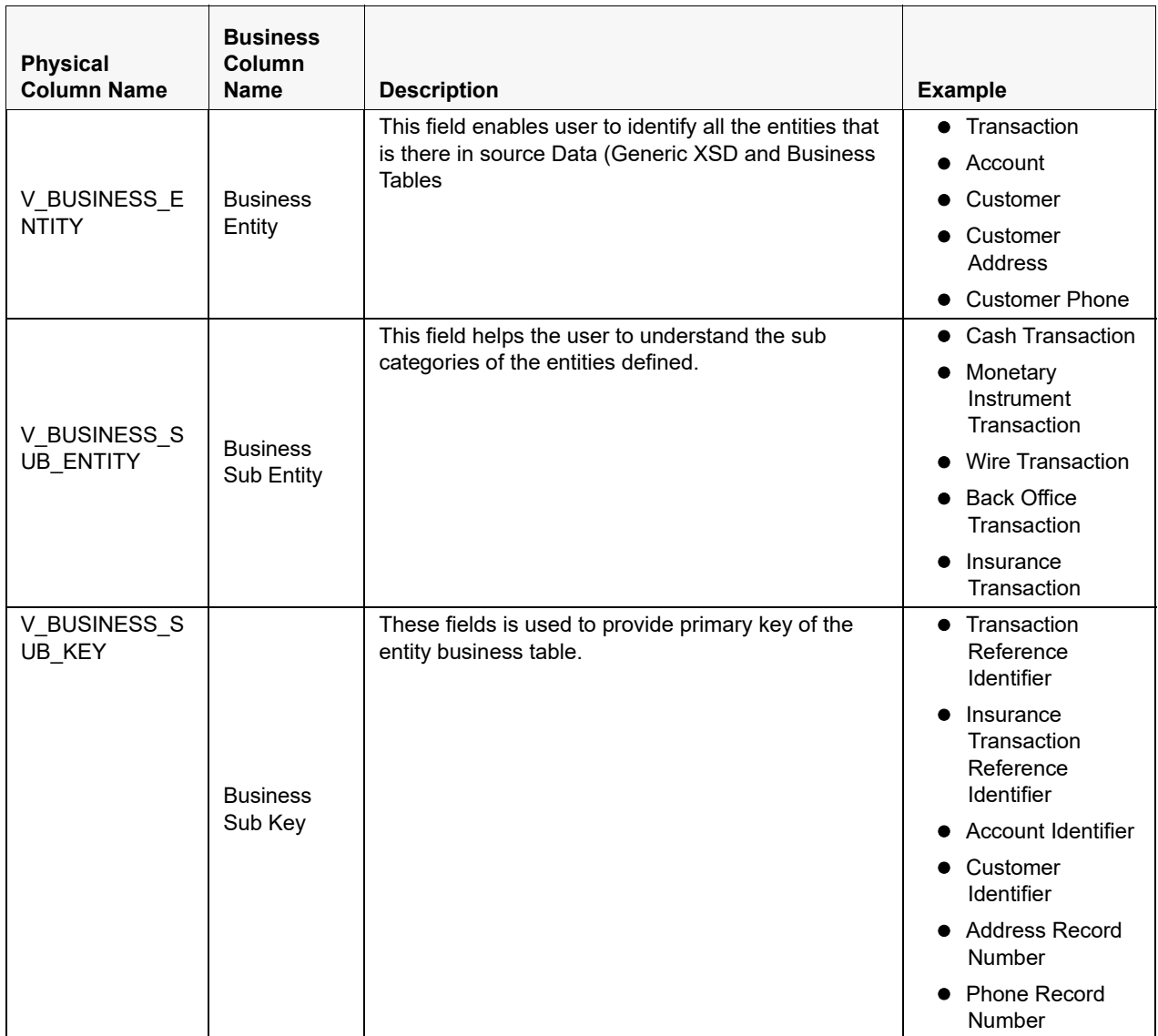

### <span id="page-23-0"></span>**Join Sheets**

This sheet enables the user to provide details about Joins that is used to link entities with each other.

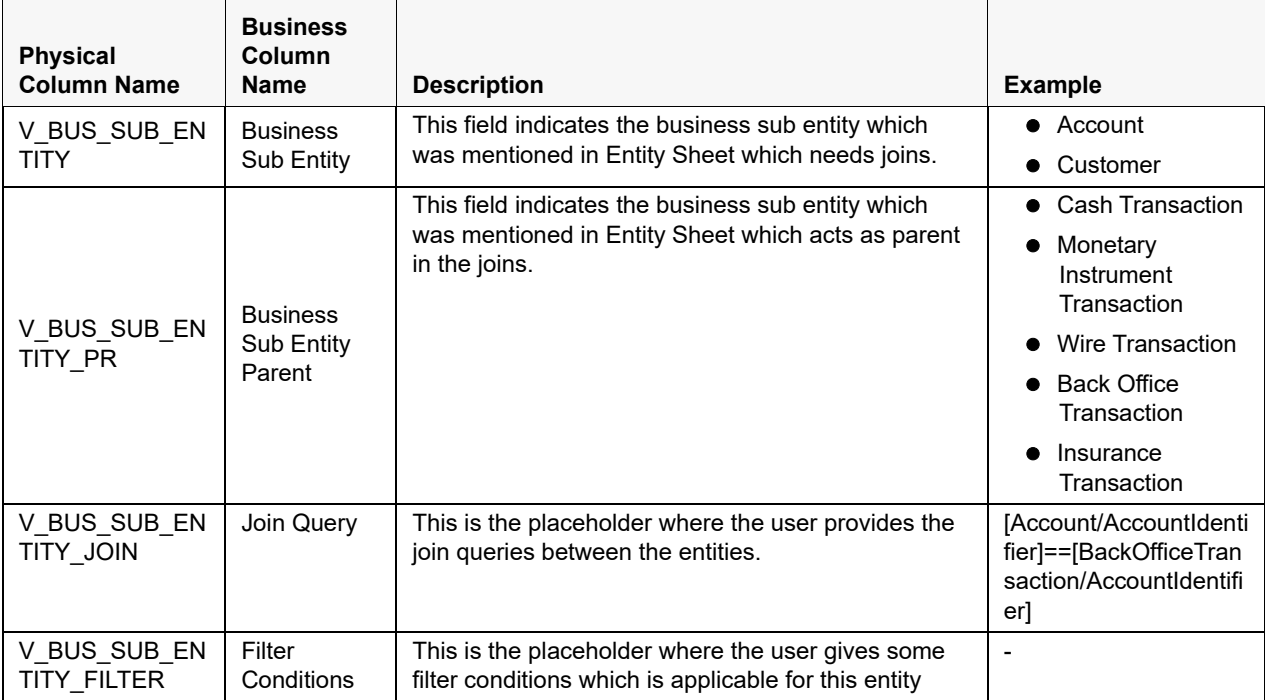

#### **Table 14. Join Sheet Details**

### <span id="page-24-0"></span>**Mapping Sheet**

This sheet enables the user to provide details about Joins that is used to link entities with each other.

### **Table 15. Mapping Sheet Details**

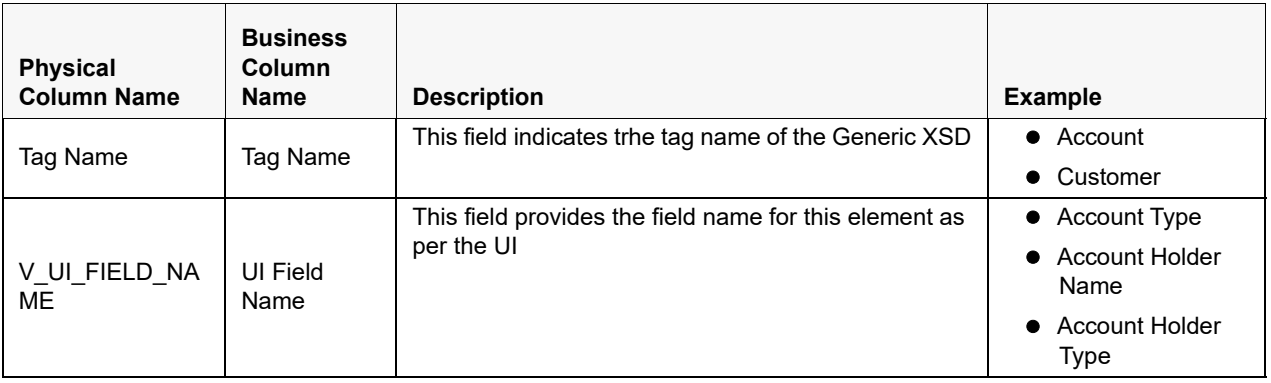

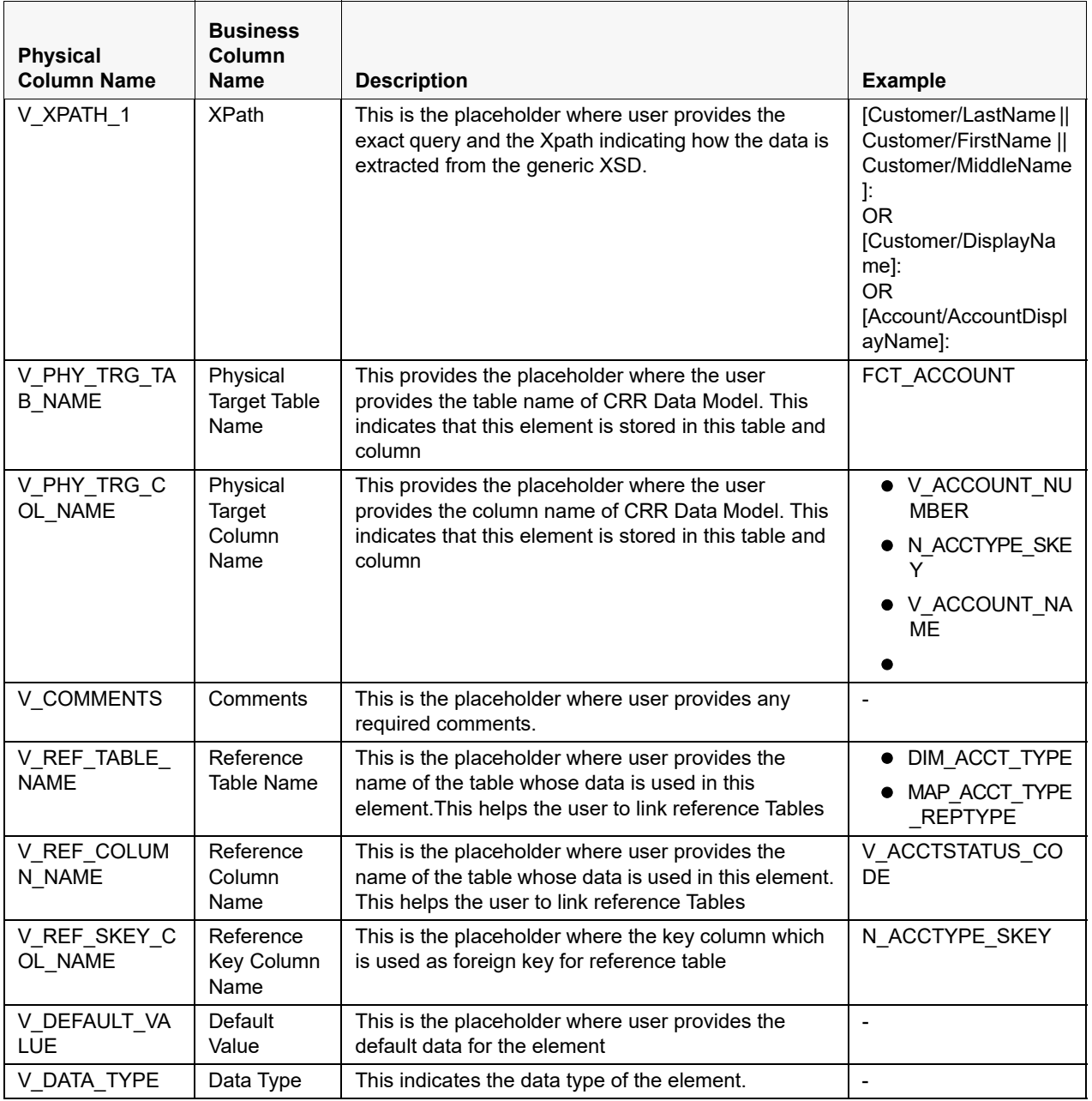

### <span id="page-26-0"></span>**Example of Target Mapping**

The following table shows an example of Target Entity Mapping Metadata data fetching: Here an example of Account and Customer have been taken.

**Table 16. Target Entity Mapping Metadata Data Fetch** 

| <b>V BUSINESS ENTITY</b> | V BUSINESS SUB ENTITY | <b>V BUSINESS SUB KEY</b> |
|--------------------------|-----------------------|---------------------------|
| Account                  | Account               | AccountIdentifier         |
| Customer                 | Customer              | CustomerIdentifier        |

# <span id="page-28-0"></span>**CHAPTER 3** *Template Builder*

This chapter provides an overview on the Template Builder feature of CRR framework.

This chapter covers the following topics:

- **·** [Introduction](#page-28-1)
- [Managing CRR Framework Configuration](#page-28-2)
- [Adding a Template](#page-29-0)

# <span id="page-28-1"></span>*Introduction*

The Regulatory Bodies of each country focus primarily on safeguarding the financial institutions and consumers from abuse and to provide transparency in the country's financial system. These regulatory bodies are also responsible for enhancing that country's security and deterring and detecting criminal activity in the financial system. As part of this goal, these regulatory bodies require the financial institutions to provide data regarding suspicious activities that lead to fraud and money laundering in a financial institution. This data is delivered to the regulatory bodies through regulatory reports. These reports, depending on the regulatory geographic region, can be delivered in a paper format or in an electronic format.

Suspicious Transaction Reports (STRs) or Suspicious Activity Reports (SARs) are the types of reports that are submitted to the regulator indicating the suspicious activity. These formats vary depending on the regulator to which it is submitted.

# <span id="page-28-2"></span>*Managing CRR Framework Configuration*

UI Builder allows user to create template specific User interactive screens. This takes configurations from the user and create tabs as per the configurations selected. This provides the user list of entities and attributes where they can select the required details.This also provides us the way to link all the other module documents for this template. Navigate to the CRR Framework administration tab, the CRR Framework Template Configurations Search and List page is displayed.

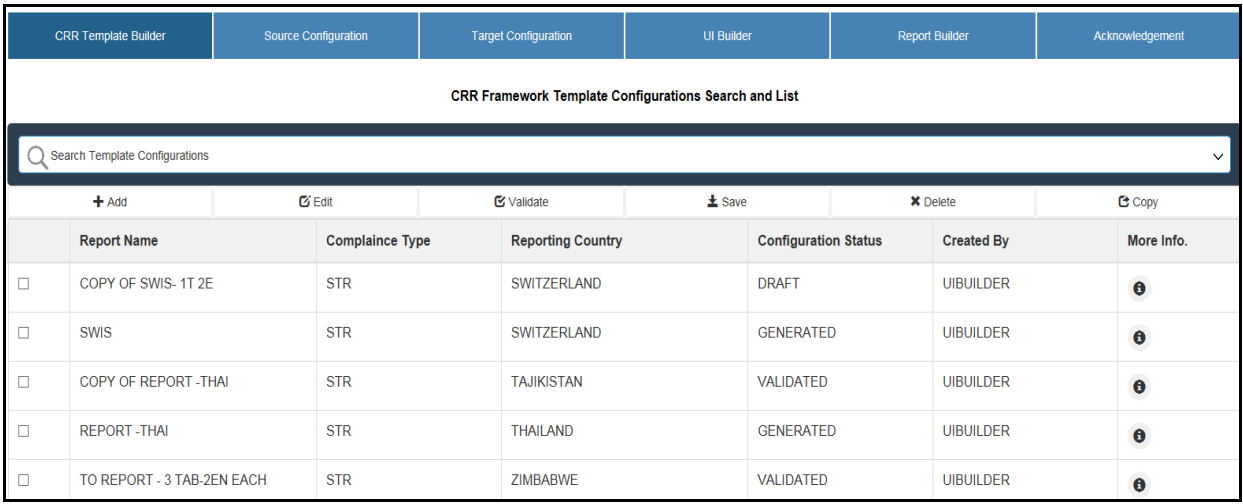

### **Figure 1. CRR Framework Administration Tab**

The following are the actions performed in CRR Framework Template Configurations Search and List page:

- **Add**: Add a template configuration
- **Edit**: Edit a template configuration
- **Copy**: Copy the template configuration
- **Validate**: Validate the template configuration
- **Save:** Save the template configuration

# <span id="page-29-0"></span>*Adding a Template*

To add a template, follow these steps:

- 1. Navigate to the CRR Framework administration page.
- 2. Click **Add** in the *CRR Template Builder* tab.
- 3. Update the value in column V\_COUNTRY\_NAME in DIM\_COUNTRY for the country for which STR is developed.
- 4. Update column V\_ENTITY\_STATUS\_CODE to 'A' in FCC\_CRR\_UIB\_ENTITY.

Following are the steps performed to add a template:

- [Step 1: Report Information](#page-30-0)
- [Step 2: Set up Template workflows](#page-31-0)
- [Step 3: UI Builder Create Tabs](#page-32-0)
- [Step 4: UI Builder Create Entities](#page-33-0)
- [Step 5: UI Builder Select Attributes](#page-34-0)
- [Step 6: Configure UI Behavior and Validation](#page-35-0)
- [Step 7: Configure Source, Target, E-file Reports and Acknowledgment Parser](#page-36-0)
- [Step 8: Further Steps](#page-37-0)

### <span id="page-30-0"></span>**Step 1: Report Information**

The Report Information section is displayed as follows:

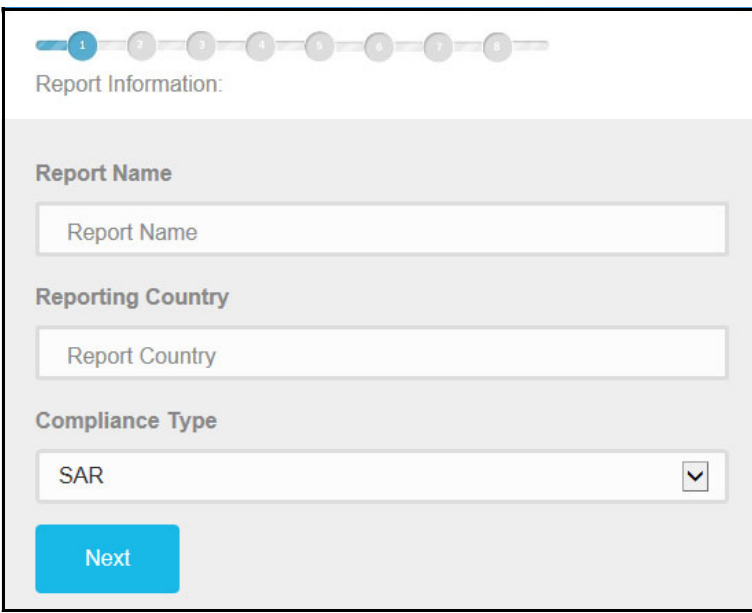

#### **Figure 2. Report Information**

5. Enter the following information:

#### **Table 1. Report Information**

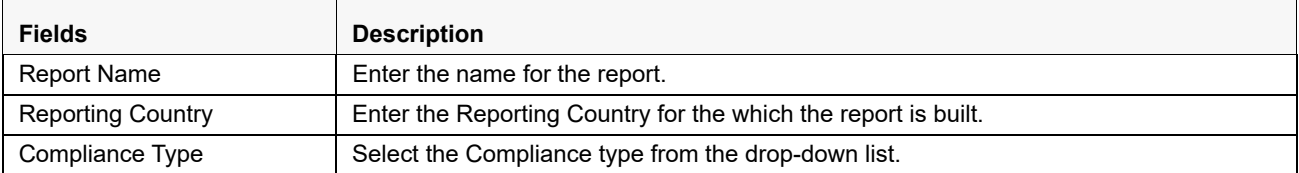

6. Click **Next**.

7. Configure the Template Workflows as shown in the figure:

### <span id="page-31-0"></span>**Step 2: Set up Template workflows**

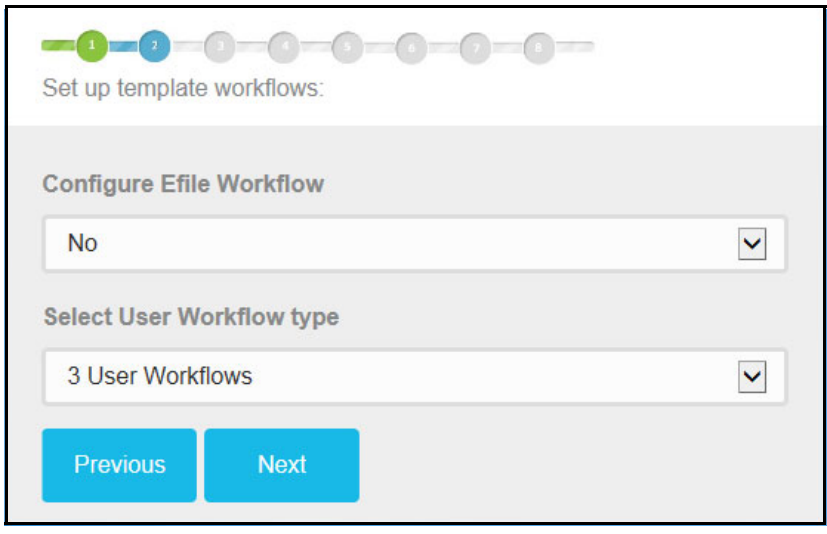

### **Figure 3. Template workflow**

1. Enter the following information:

### **Table 2. Template Workflow**

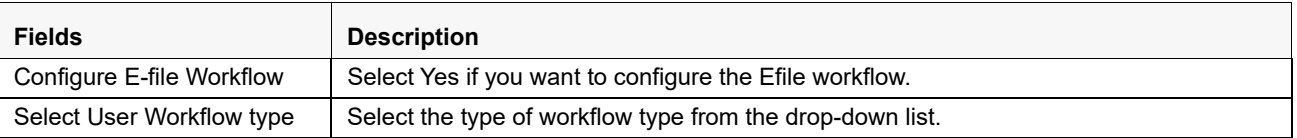

### 2. Click **Next**.

3. Configure the different tabs for the Reporting page of the Report as shown in the following figure:

### <span id="page-32-0"></span>**Step 3: UI Builder - Create Tabs**

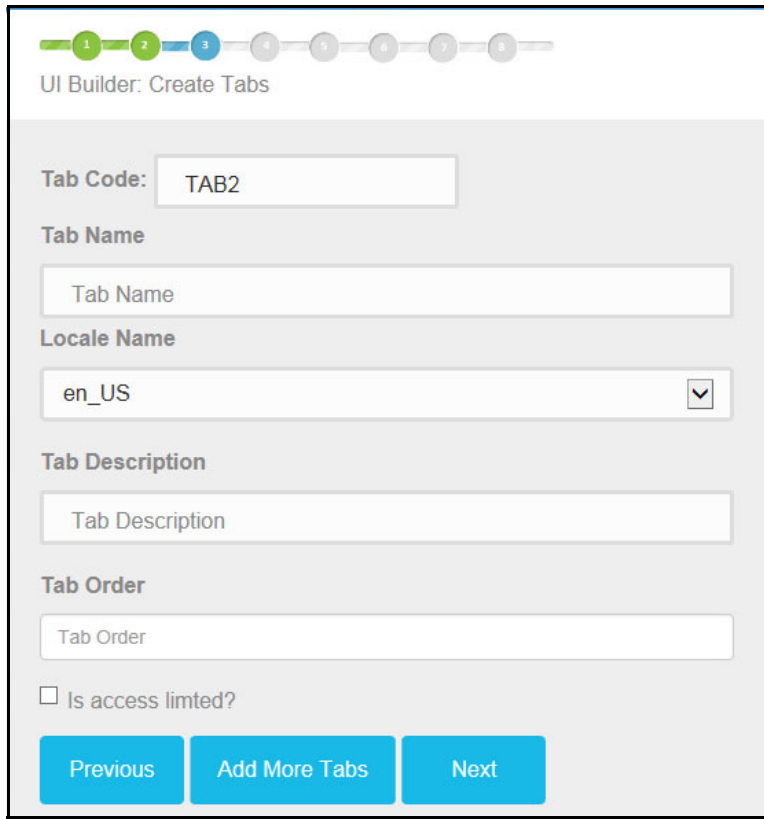

### **Figure 4. Configure Tabs**

1. Enter the following information:

### **Table 3. Configure Tabs**

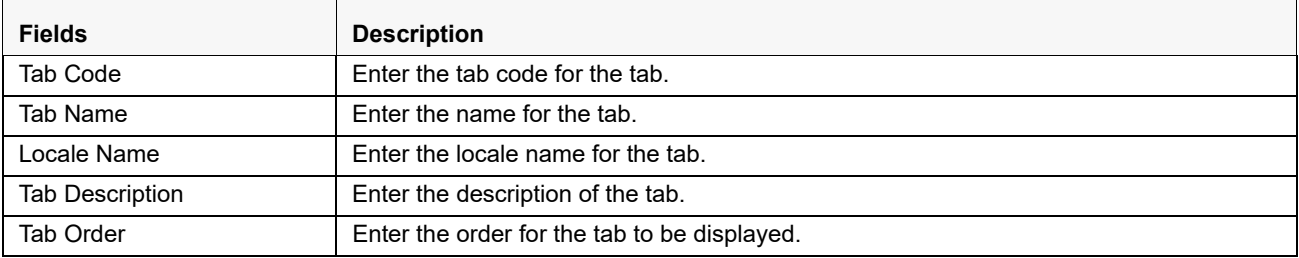

- 2. Select Yes if access is to be limited.
- 3. Click **Add More Tabs** to add more tabs. Follow the above steps to add a tab.
- 4. Click **Next**.
- 5. Configure the Entities for the report as follows:

### <span id="page-33-0"></span>**Step 4: UI Builder - Create Entities**

These entities are pre-defined and user selects the entity from the options provided.

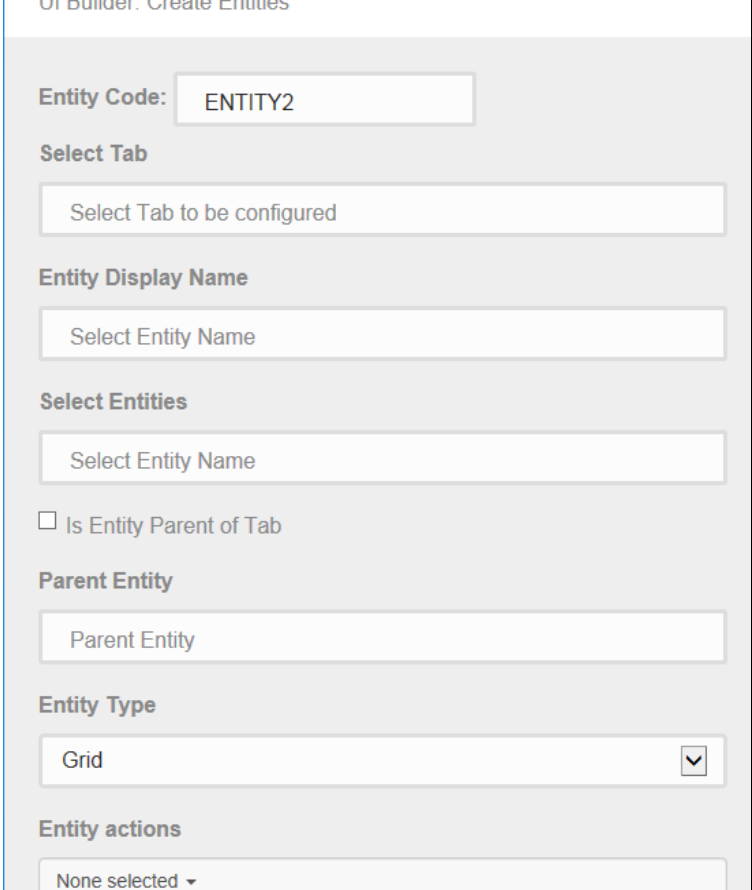

### **Figure 5. Creating Entities**

1. Enter the following information:

#### **Table 4. Creating Entities**

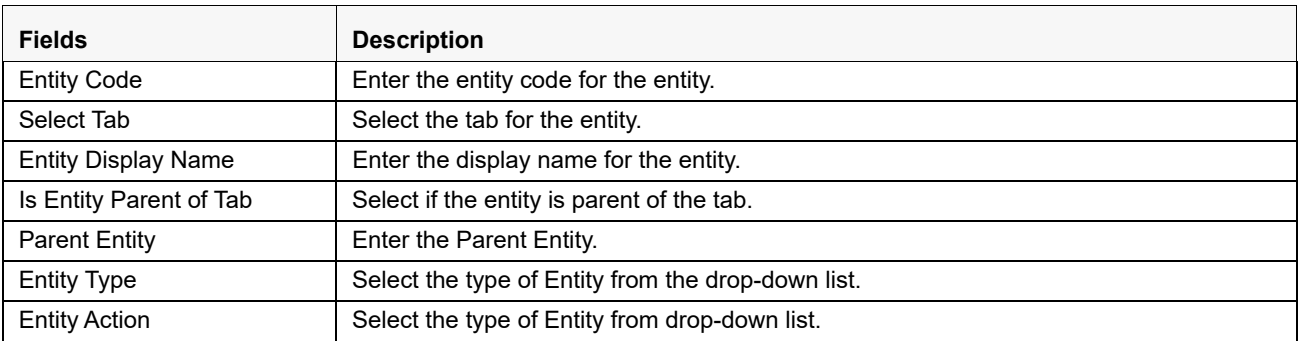

- 2. Click **Add More Entities** to add more Entities. Follow the above steps to add an entity.
- 3. Click **Next**.
- 4. Select the Attributes for the Entity as follows.

### <span id="page-34-0"></span>**Step 5: UI Builder - Select Attributes**

Once Entity is selected available attributes is listed down with all the available attributes for that entity. User then selects required attributes from available attributes and move it to selected attributes.

Then user clicks on blue icon to add the rows for attribute that needs updates. When user clicks on blue icon they can change the display name and Control type of attribute:

- Display Name: Enter the Name of the attribute
- Control Type: Select the type of control to be used for this attribute.

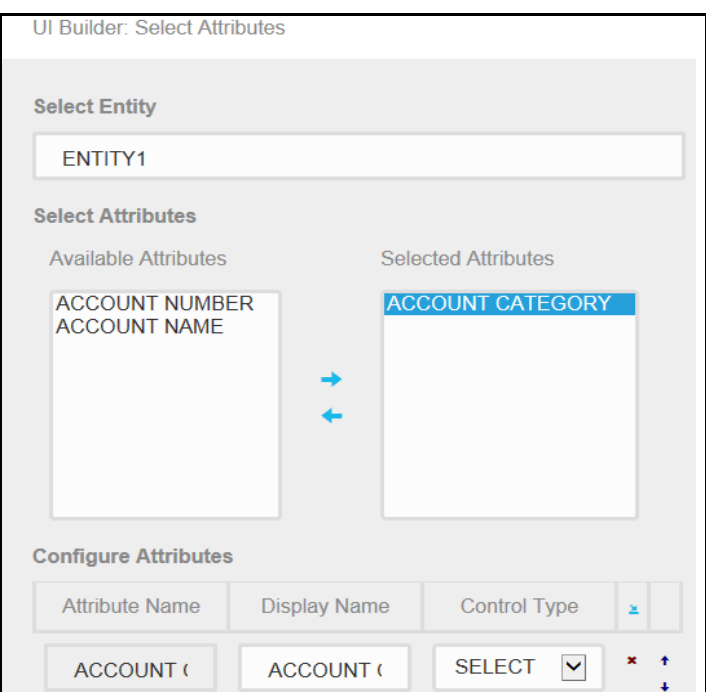

#### **Figure 6. Select Attributes**

1. Enter the following information:

#### **Table 5. Selecting Attributes**

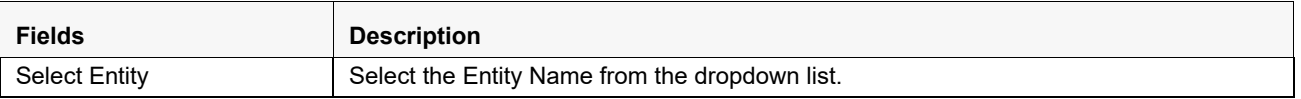

2. Move the Attributes from the left list to the right depending on the ones you want.

- 3. Configure each attribute by selecting the type of display and select from the dropdown list.
- 4. Click **Add More Attributes** to add more Attributes. Follow the above steps to add an entity.
- 5. Click **Next**.
- 6. Configure UI behavior and validations for the report as shown below.

### <span id="page-35-0"></span>**Step 6: Configure UI Behavior and Validation**

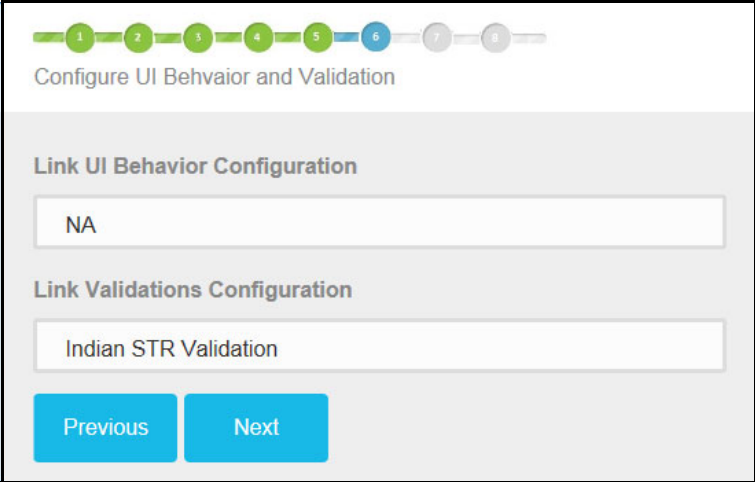

### **Figure 7. Configure UI behavior and Validation**

1. Enter the following information:

### **Table 6. Selecting Attributes**

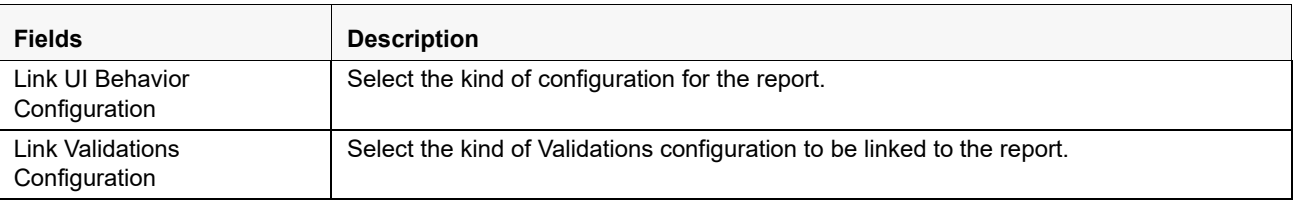

2. Click **Next**.

3. Configure Source, target, e-file reports and acknowledgment for the report.

### <span id="page-36-0"></span>**Step 7: Configure - Source, Target, E-file Reports and Acknowledgment Parser**

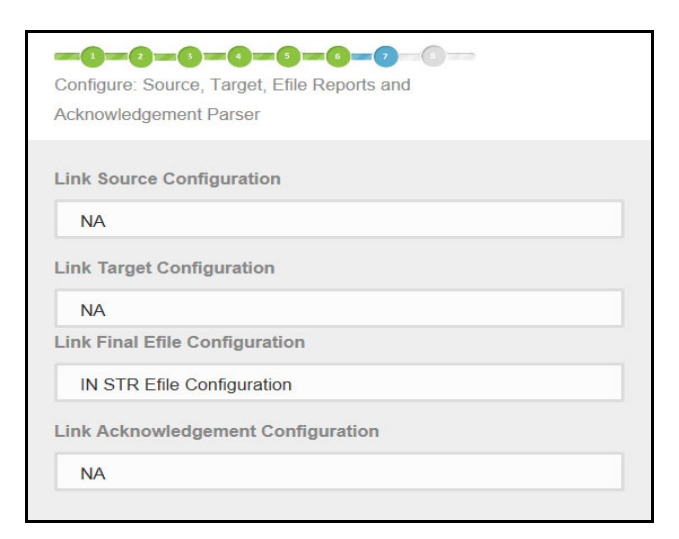

#### **Figure 8. Configure Source, Target, Efile Reports, Acknowledgment Parser**

1. Enter the following information:

#### **Table 7. Selecting Attributes**

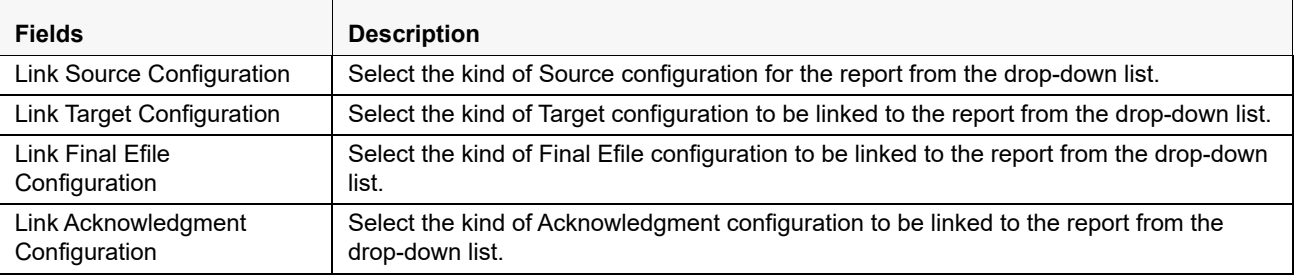

- 2. Click **Next**.
- 3. Click **Finish**.

### <span id="page-37-0"></span>**Step 8: Further Steps**

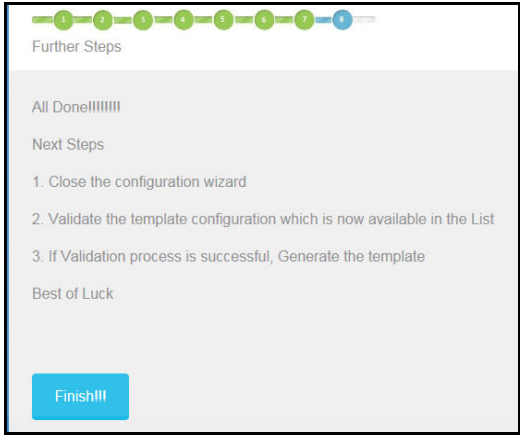

The **All Done** message is displayed at the end with the further steps.

Navigate to Report configuration grid and click **Validate**. Once it is validated click **Save**, the report template is generated.

# <span id="page-38-3"></span><span id="page-38-0"></span>**CHAPTER 4** *Validation*

This chapter provides an overview on the Validation feature of CRR framework.

This chapter covers the following topics:

- **·** [Introduction](#page-38-1)
- [Managing Validation UI](#page-38-2)

## <span id="page-38-1"></span>*Introduction*

After updating the report details, they must be validated. The Report Details page allows the authorized users to validate the report details and then submit the report for approval. When the user submits the report for approval, it is validated if the mandatory fields within the report are displayed. But this process requires maximum effort. Compliance Regulatory Reporting Framework provides a framework which enables the users to to automate the process of validation.To identify the mandatory information, the application uses data mapping sheet.

After updating the report details, the user clicks **Validate** to check if the data is correct and can be submitted to the regulator. Once the user clicks **Validate,** the mandatory fields without the details are highlighted.The fields are highlighted until the mandatory fields are filled with the required information.

# <span id="page-38-2"></span>*Managing Validation UI*

To validate if the data is correct and can be submitted to the regulator, follow these steps:

- 1. Login to the OFSAA application.
- 2. Select **Financial Services Regulatory Reporting** from the *Select Application* menu.
- 3. Select the STR as per your requirement.
- 4. Mouse over the Administration menu and click **Configuration Upload.**

The following screen is displayed:

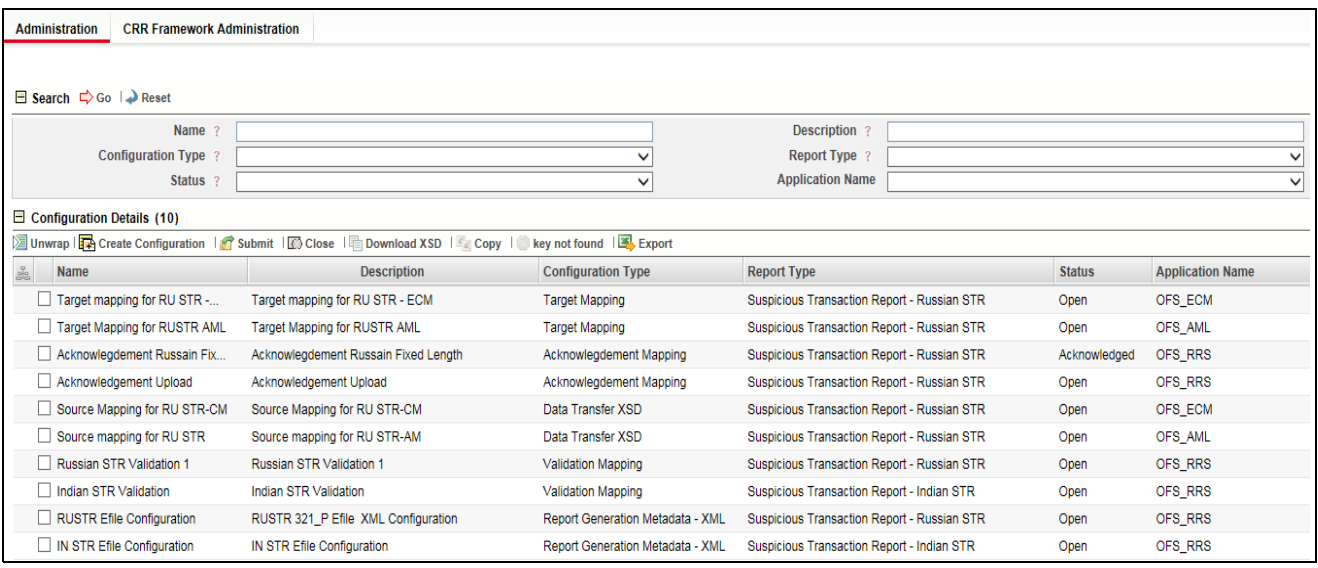

### **Figure 9. Configuration Upload Screen**

The following are the actions performed under Validation:

### <span id="page-39-0"></span>**Configuration Upload for Validation**

Following are the steps in configuration upload for Validation:

- 1. To generate configuration upload for Validation, navigate to Configuration Details page.
- 2. Click **Create Configuration.** The Configuration upload window is open.

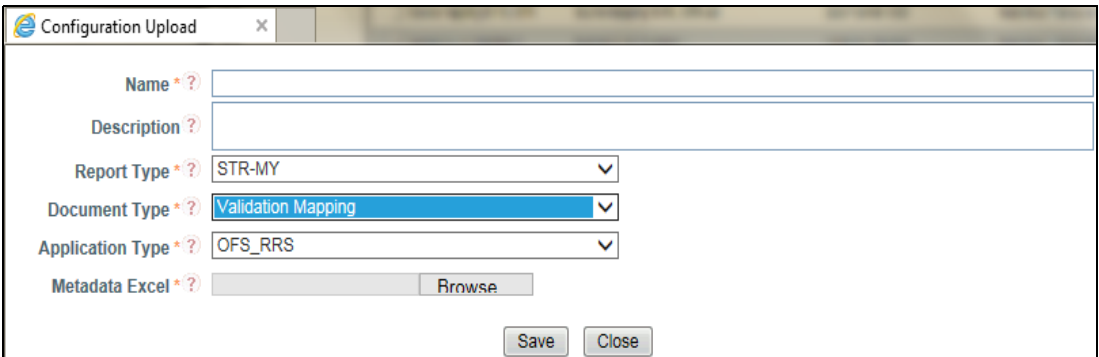

**Figure 10. Create Configuration Window**

3. Enter the details in the following fields:

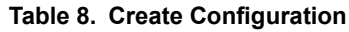

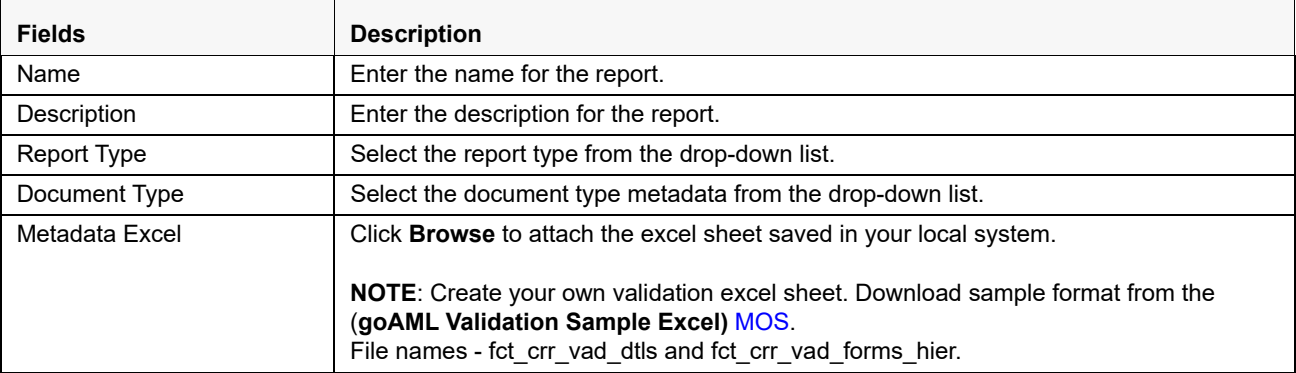

4. Click **Save** to save the Validation.

- 5. The created Validation is saved in the Configuration Details grid list.
- 6. Mark the check box for the created Validation, the details are shown below in the same window.

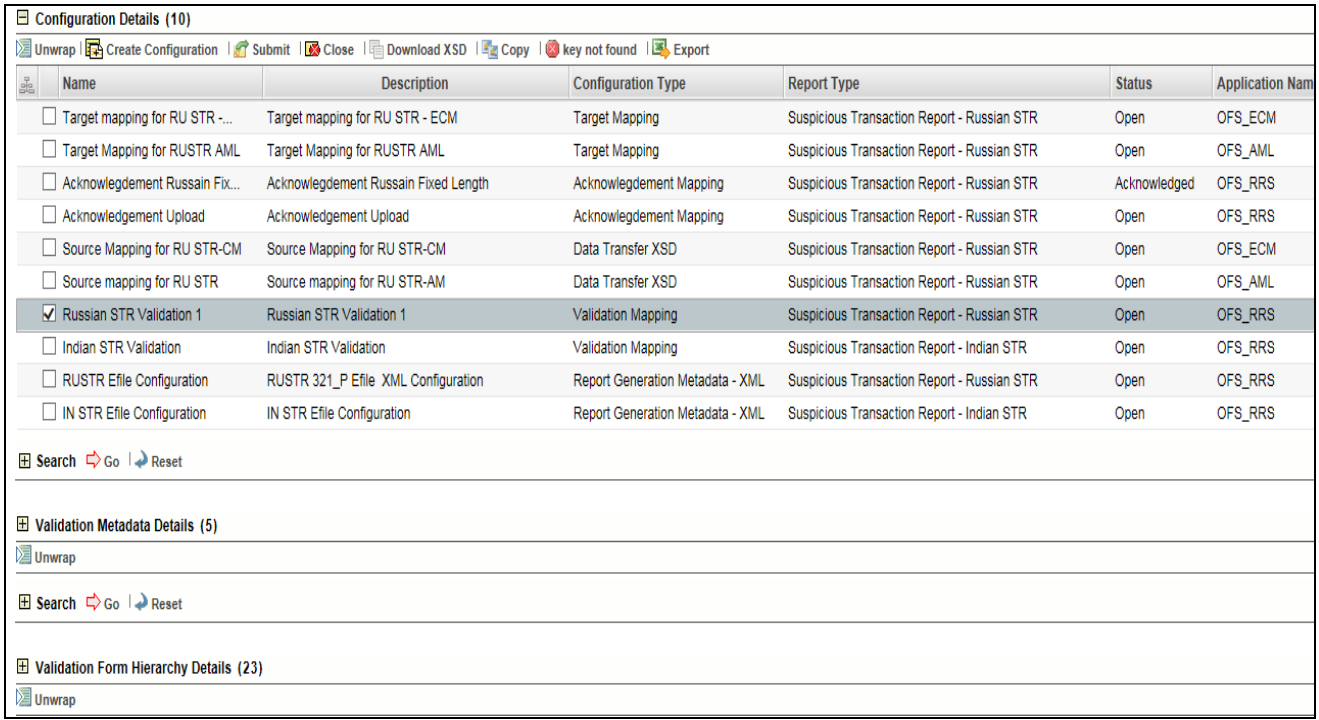

### **Figure 11. Validation**

The following are the grids in Validation section:

- [Validation Metadata Details](#page-41-0)
- [Validation Form Hierarchy Details](#page-42-1)

### <span id="page-41-0"></span>**Validation Metadata Details**

Validation Metadata Details grid gives the details about various parameters available in There are two subsection in Validation Metadata Details:

- Search
- [Validation Metadata Details](#page-42-0)

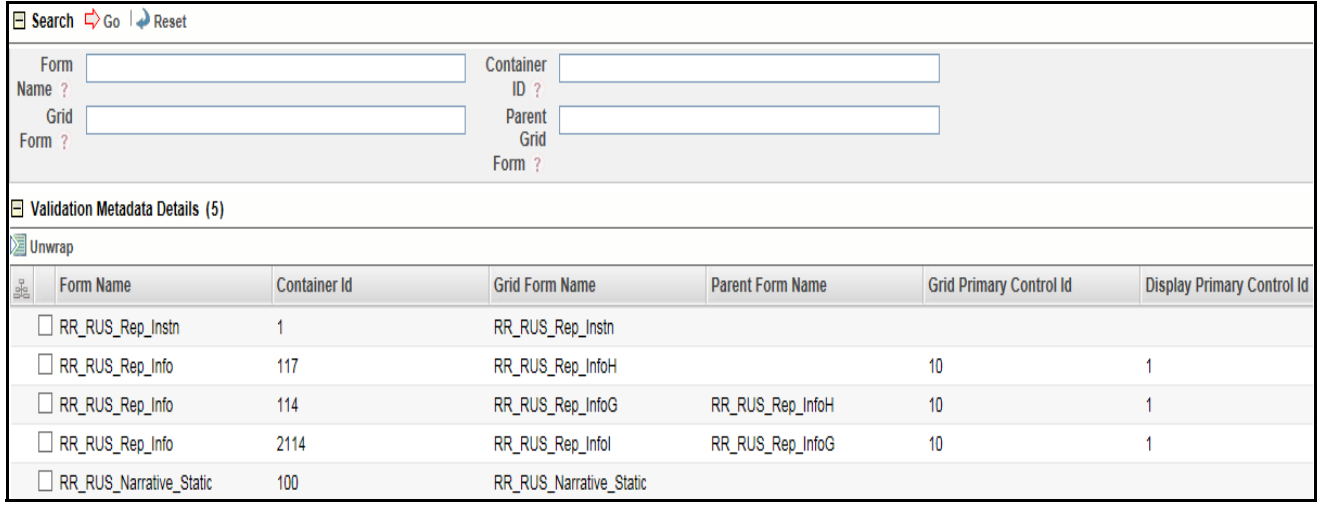

### **Figure 12. Target Entity Mapping Metadata**

### <span id="page-41-1"></span>*Search*

This grid enables the user to search for the parameters available in the validation sheets. Following are the fields displayed:

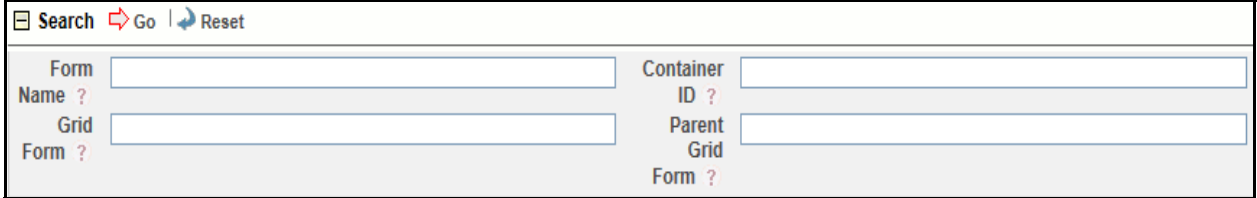

### **Figure 13. Search Grid**

### **Table 9. Search Grid Details**

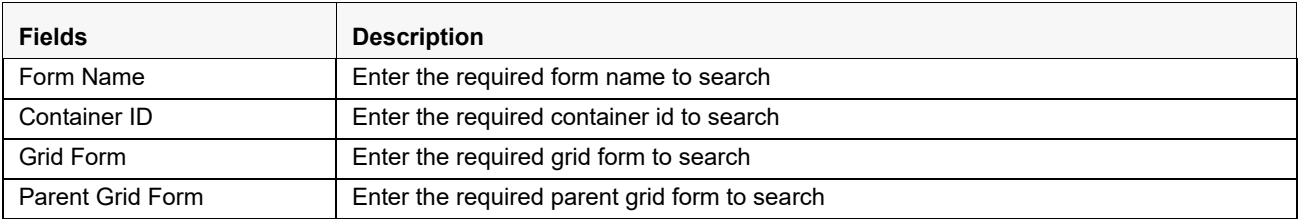

### <span id="page-42-0"></span>*Validation Metadata Details*

This grid displays the various parameters available in the Validation Metadata Details sheet. This validation sheet is composed of the following parameters:

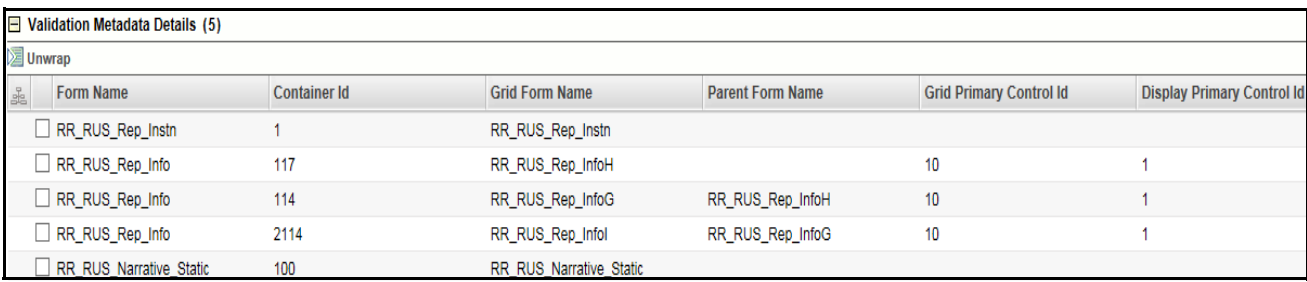

#### **Figure 14. Validation Metadata Details**

#### **Table 10. Validation Metadata Details**

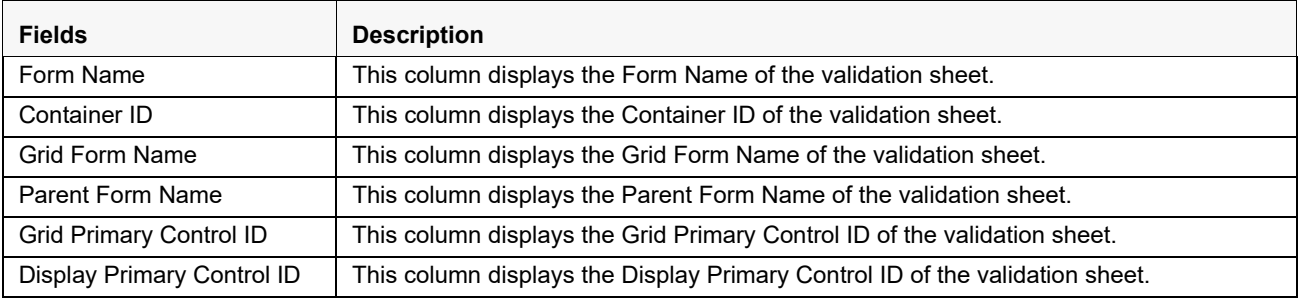

### <span id="page-42-1"></span>**Validation Form Hierarchy Details**

Validation Form Hierarchy Details grid gives the details about parameters avalaible in Validation Form Hierarchy Details.

There are two subsection in Validation Form Hierarchy Details:

- Search
- [Validation Form Hierarchy Details](#page-43-1)

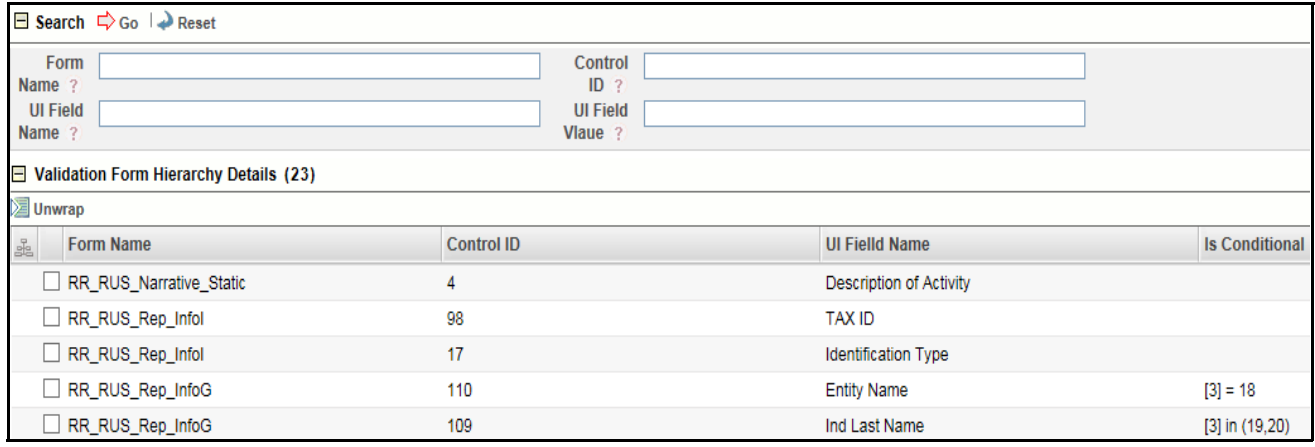

#### **Figure 15. Validation Form Hierarchy Details**

### <span id="page-43-0"></span>*Search*

This grid enables the user to search for the parameters available in this validation sheets. Following are the fields displayed:

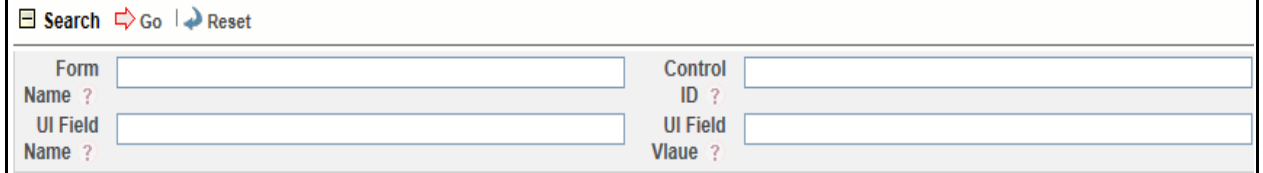

#### **Figure 16. Search Grid**

#### **Table 11. Search Grid Details**

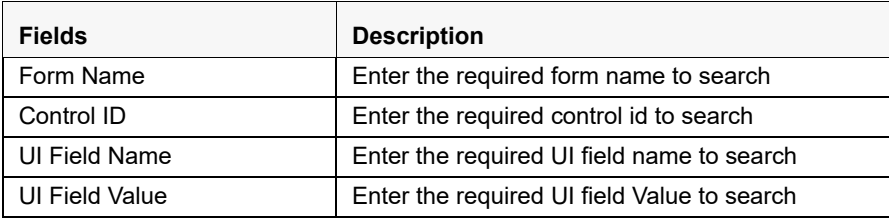

### <span id="page-43-1"></span>*Validation Form Hierarchy Details*

This grid displays the various parameters available in the Validation Form Hierarchy Details sheet. This validation sheet is composed of the following parameters:

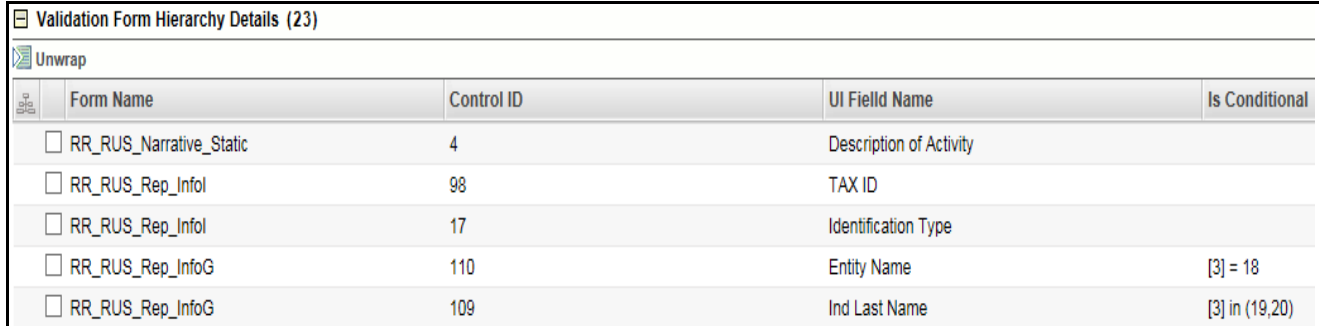

#### **Figure 17. Validation Form Hierarchy Details**

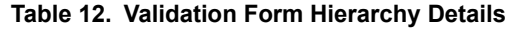

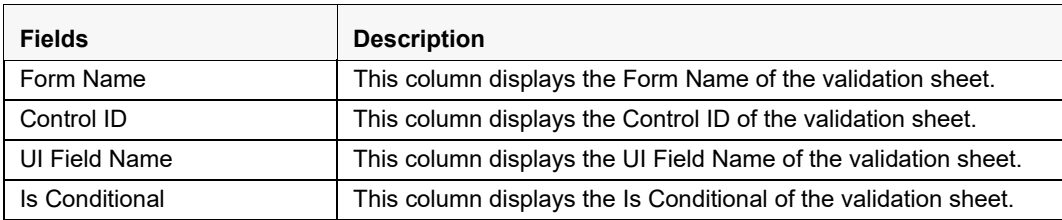

# <span id="page-44-3"></span><span id="page-44-0"></span>**CHAPTER 5** *Final Report Generation XML*

This chapter provides an overview on the Report Generation Metadata XML feature of CRR framework.

This chapter covers the following topics:

- **·** [Introduction](#page-44-1)
- [Managing Final Report Generation XML](#page-44-2)

### <span id="page-44-1"></span>*Introduction*

This module will be used when the CRR Application will generate the final STR Report in XML format. This module allows the user to map each table column of CRR Data model to the tags/elements of the final STR XML thus this will automate the process of generating the final XML STR Report.

# <span id="page-44-2"></span>*Managing Final Report Generation XML*

To validate if the data is correct and can be submitted to the regulator, follow these steps:

- 1. Login to the OFSAA application.
- 2. Select **Financial Services Regulatory Reporting** from the *Select Application* menu.
- 3. Select the STR as per your requirement.
- 4. Mouse over the Administration menu and click **Configuration Upload.**

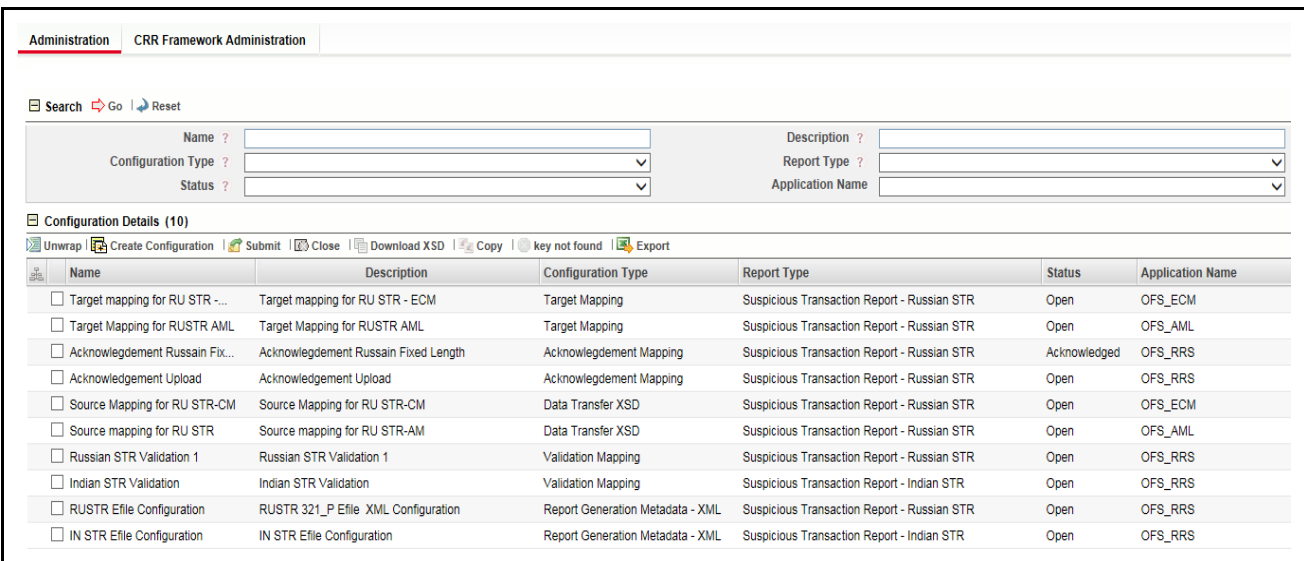

**Figure 18. Configuration Details Page** 

Following are the actions which can be performed in Final Report Generation XML:

- Configuration Upload for Final Format XSD
- Mappings of XSD

### <span id="page-45-0"></span>**Configuration Upload for Final Format XSD**

The User provides the XSD that they received from regulators, which contains details about the format in which data will get received by them This document is uploaded using Upload Configuration feature when user takes Create Configuration action. User needs to select Report Generation Metadata-XML module for this.

Following are the steps in configuration upload for Report Generation Metadata-XML:

- 1. To generate configuration upload for Report Generation Metadata-XML, navigate to Configuration Details page.
- 2. Click **Create Configuration.** The Configuration upload window is open.

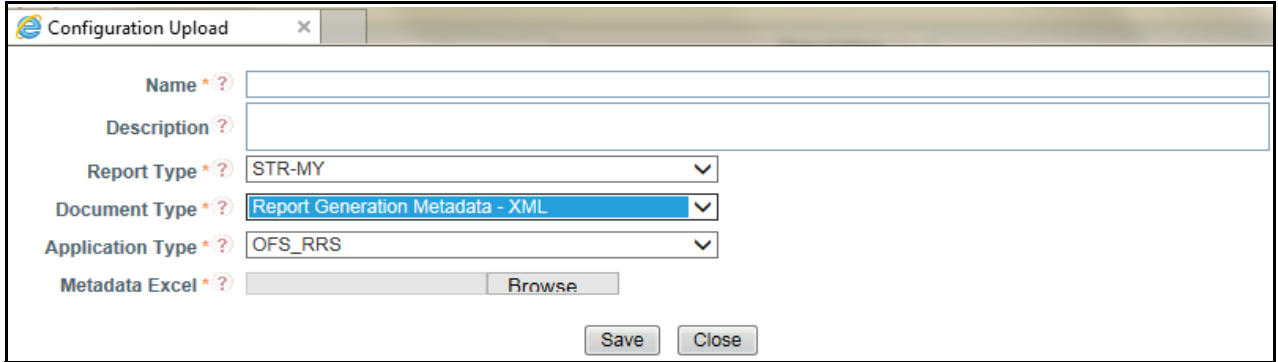

#### **Figure 19. Configuration Upload Wndow**

3. Enter the details given in the below table:

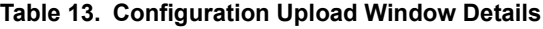

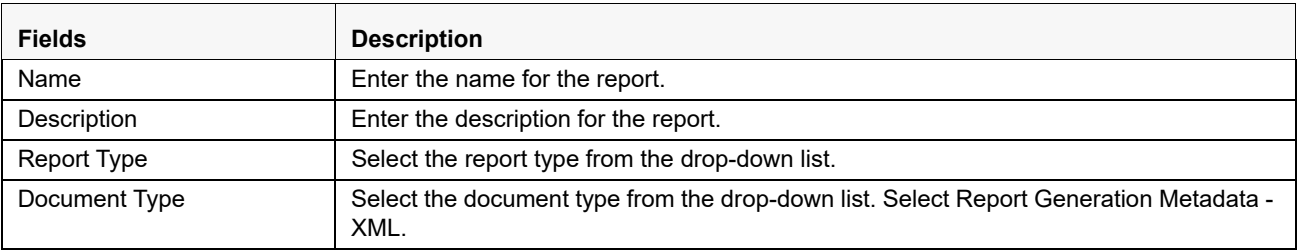

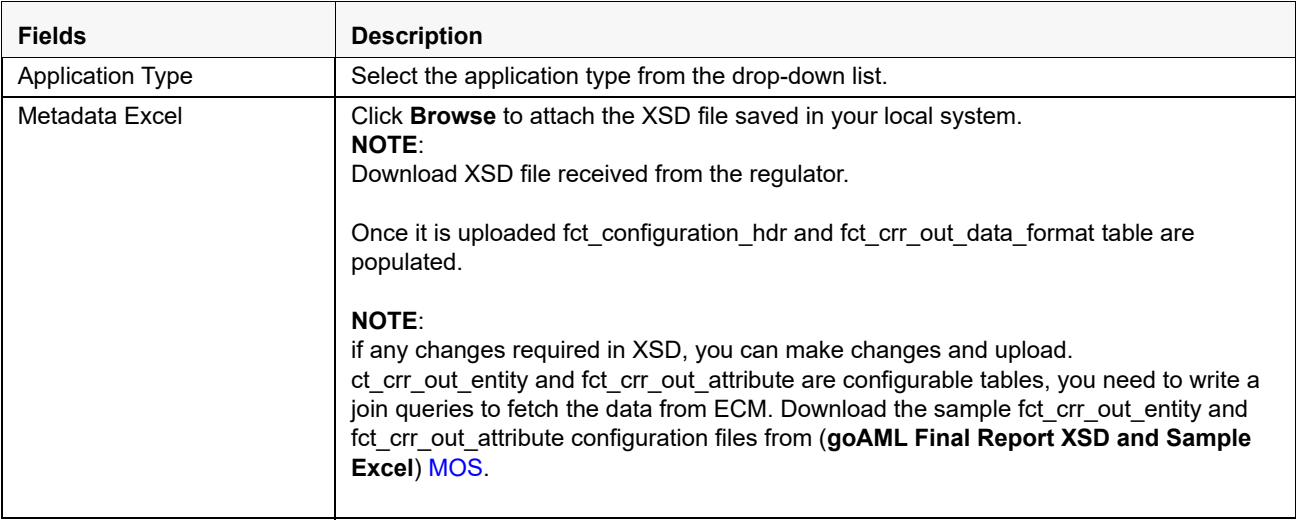

- 4. Click **Save** to save the Report Generation Metadata-XML.
- 5. The created Report Generation Metadata-XML is saved in the Configuration Details grid list.
- 6. Mark the checkbox for the created Report Generation Metadata-XML, the details are shown below in the same window.

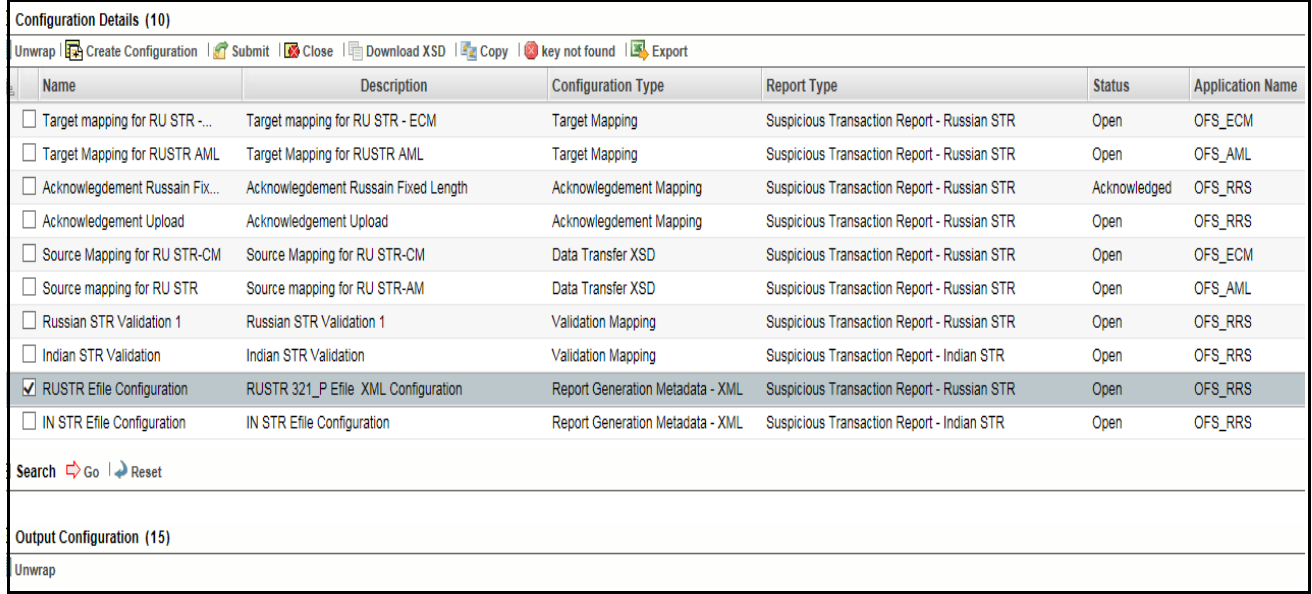

### **Figure 20. Data Transfer XSD details**

Below are the grids in Report Generation Metadata-XML:

- Search
- [Output Configuration](#page-47-1) Grid
- $\bullet$  [Managing Output Configuration](#page-47-2)

### <span id="page-47-0"></span>**Search**

This field enables the user to search the Report Generation Metadata-XML based on few entities. There are two fields given in the search grid. This can be used to search the Report Generation Metadata-XML based on ID and Entity Name.

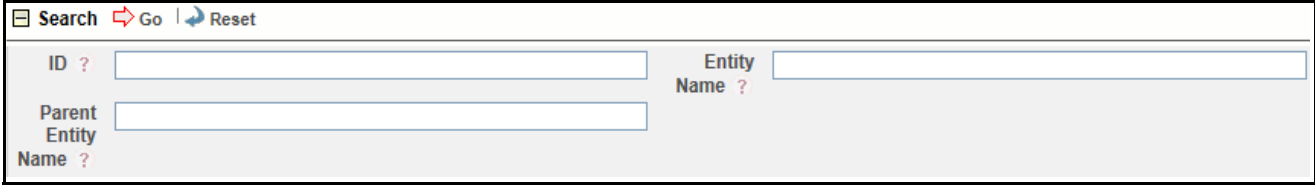

### **Figure 21. Search Grid**

### **Table 14. Search Grid Details**

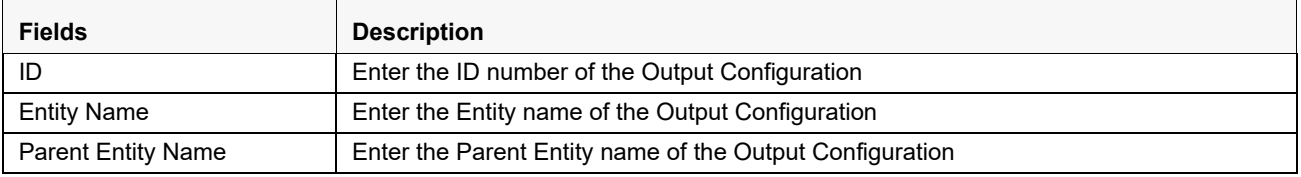

### <span id="page-47-1"></span>**Output Configuration**

This section displays the list of types fetched from the metadata excel uploaded while creating the Report Generation Metadata-XML.

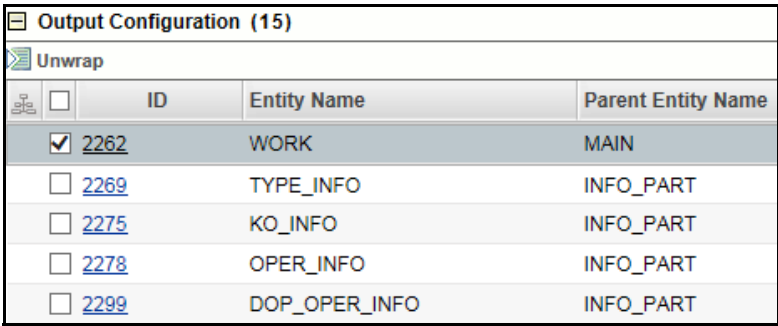

### **Figure 22. Output Configuration**

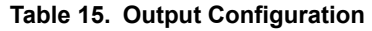

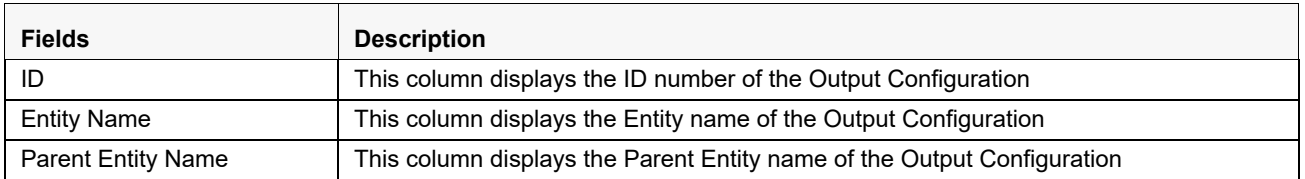

### <span id="page-47-2"></span>**Managing Output Configuration**

The Output Configuration grid shows all the types fetched from the metadata excel uploaded while creating the Report Generation Metadata-XML. Each Element of Output Configuration indicates the table and each attribute in Output Configuration indicates the column of that table. So we receive the data from tables and columns of Business Data from source system. To view or edit the details follow the below given steps:

- 1. Click the **ID number** given in the ID column. **Output Entity Attributes** window is open.
- 2. Following are the grids shown in the window:
	- **Entity Dataset Grid**
	- [Search Grid](#page-48-1)
	- [Complex Attribute Grid](#page-49-0)

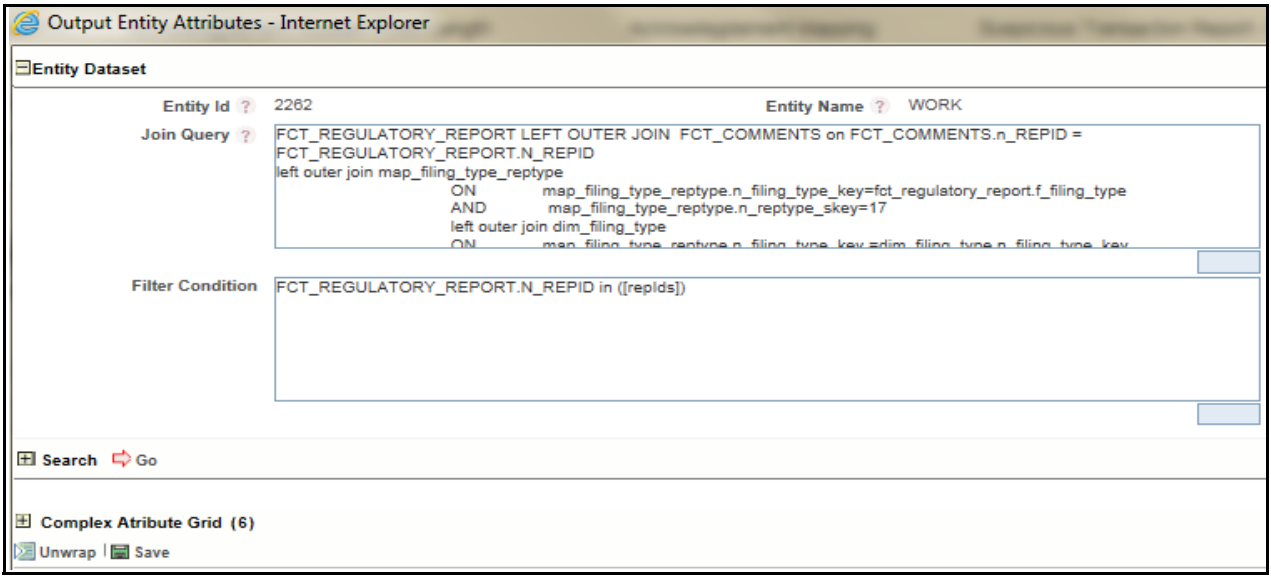

**Figure 23. Complex Type Definition Window**

### <span id="page-48-0"></span>*Entity Dataset Grid*

This grid has four fields Entity Id, Entity Name, Join Query and Filter Condition. The details are displayed here, the Entity Id and Entity name cannot be edited. Query can be added as required.

### <span id="page-48-1"></span>*Search Grid*

This field enables the user to search the complex type based on few entities. This grid has three fields Attribute Name, Table Name and Column Name. These fields can be used to search the attributes from the various attributes available in the complex attribute grid.

### <span id="page-49-0"></span>*Complex Attribute Grid*

This grid displays the number of attributes available in this Id. The table name and the column name can be edited in the list.

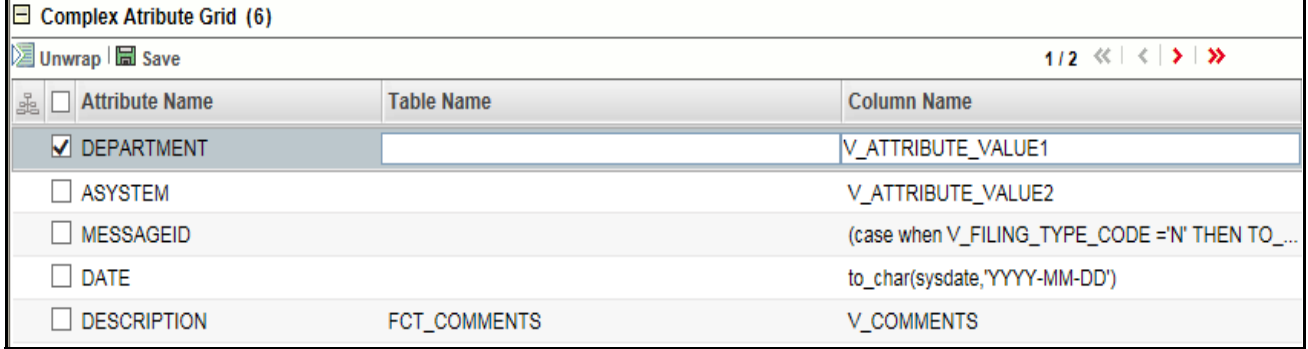

#### **Figure 24. Complex Attribute Grid**

#### **Table 16. Complex Attribute Grid Details**

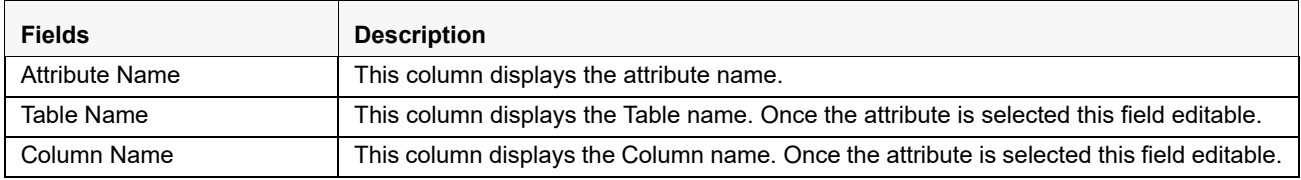

3. Click **Save** to save the changes done in the Complex Type Definition window.

### <span id="page-49-1"></span>**Mappings of XSD**

Once this document is uploaded, it creates a row in configuration lists. Following are the steps:

- 1. When user clicks on that row they will be able to check the elements and attributes that a module was able to recognize automatically.
- 2. Now click on ID of an element and this opens a popup.
- 3. In the popup use have to provide the query to get data in this element.
- 4. User also have to provide any specific condition if it exists in filter text box.
- 5. In the popup user also be able to see the underlying attributes for selected element.
- 6. Use have to provide Table Column Mapping for each attribute for this element.

User have to take care of the following while providing the mapping:

- The names of attribute matches with the name of column for that table. This column should match with the field name on the UI where user for CRR application provides the data.
- We need to make sure that Data Type and Data Length to match for each attribute and table column mappings.

Once you have provided the mappings, click **Save** and **Submit** this module. This automatically performs the data ingestion process from the source system to generic XSD.

# <span id="page-52-2"></span><span id="page-52-0"></span>**CHAPTER 6** *Acknowledgment*

This chapter provides an overview on the Acknowledgment feature of CRR framework.

This chapter covers the following topics:

- [Introduction](#page-52-1)
- [Workflow](#page-53-0)
- **[Prerequisites](#page-54-0)**
- [Excel Upload for mapping for Acknowledgment UI](#page-54-1)
- [Uploading the excel sheet](#page-59-0)
- [Managing Acknowledgment UI](#page-60-0)

# <span id="page-52-1"></span>*Introduction*

The Regulatory Bodies of each country focus primarily on safeguarding the financial institutions and consumers from abuse and to provide transparency in the country's financial system. These regulatory bodies are also responsible for enhancing that country's security and deterring and detecting criminal activity in the financial system. As part of this goal, these regulatory bodies require the financial institutions to provide data regarding suspicious activities that lead to fraud and money laundering in a financial institution. This data is delivered to the regulatory bodies through regulatory reports. These reports, depending on the regulatory geographic region, can be delivered in a paper format or in an electronic format.

Suspicious Transaction Reports (STRs) or Suspicious Activity Reports (SARs) are the types of reports that are submitted to the regulator indicating the suspicious activity. These formats vary depending on the regulator to which it is submitted.

Once the SARs are submitted to the regulator, the regulator provides the feedback in the form of acknowledgment. This acknowledgment can be in a form of Unique Identifier or sometimes it contains information like which report is rejected, why it is rejected, and so on.

Acknowledgment varies from report to report. Acknowledgment can be done on a Batch Level or on a Report Level.

Acknowledgment can be received in the following ways:

- Batch
- Report
- Report and Batch

# <span id="page-53-0"></span>*Workflow*

This section explains the workflow of regulatory reports for users mapped to the role of Analyst and Supervisor. The following figure depicts the workflow involved in Compliance Regulatory Reporting application:

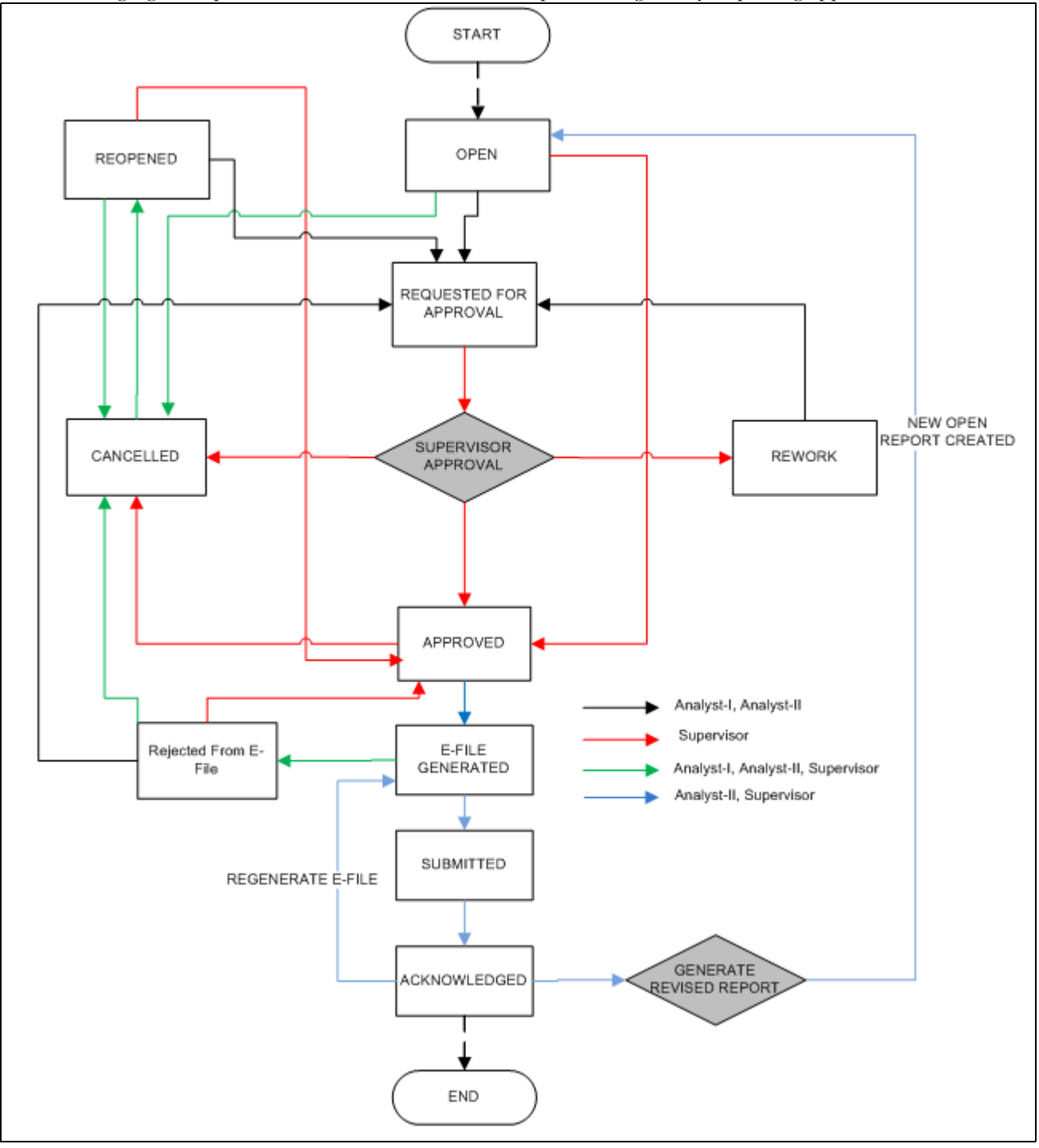

**Figure 25. Compliance Regulatory Reporting workflow for Analyst and Supervisor**

An STR is created in the Compliance Regulatory Reporting application as a result of taking *Generate STR* action from within OFSFCCM or manually creating a report from OFSCRR. When an STR is created in the Compliance Regulatory Reporting application through OFSFCCM, the report details are auto-populated with information from the alert or case which triggered the action to generate the STR. Users mapped to the role of Analyst can update the report in *Open* status and request the report details for approval. During the edit and review process, the STR is available to view as a draft report.

The Supervisor can approve, rework, and cancel filing of reports once the Analyst user has requested for approval. Supervisors can also edit the report details and approve reports directly, if needed.

If the STR is approved by the Supervisor, the Compliance Regulatory Reporting application generates the STR in final PDF format after all the necessary validations. The STR is then manually submitted to the Regulator.

Once the SARs are submitted to the regulator, the regulator provides the feedback in the form of acknowledgment. This acknowledgment can be in a form of Unique Identifier or sometimes it contains information like which report is rejected, why it is rejected, and so on.

An Analyst or Supervisor can generate revised reports when the report is in *Submitted* status. A new report is created with *Open* status. There is no change to the STR status. The new report retains all the details of the original report. and records the originating report as the Prior Report Number.

The Supervisor can cancel the reports when the report is in *Open, Reopened, Requested for Approval*, and *Approved* status. The STR status changes to *Canceled*.

If required, the Supervisor can send the reports for rework when the report is in *Request for Approval* status. The analyst must then rework and re-submit the report for approval. This process continues until the report is approved or canceled.

The application allows authorized users to reopen canceled reports. The STR status then changes to *Reopened*. An STR has a life cycle which begins with the *Open* status and ends when it is in *Submitted* status.

If the report is already opened by another user, the following message is displayed: *This report is currently locked by another user. You will not be able to edit/take action on the report. Do you wish to open report details in read only mode?*

# <span id="page-54-0"></span>*Prerequisites*

To access the *Configuration Upload* menu, the user must be mapped to the function MENUACCESS.

# <span id="page-54-1"></span>*Excel Upload for mapping for Acknowledgment UI*

The user uploads the excel sheet that contains details about the column - field mapping for Acknowledgment form, as received from the regulator.

The excel sheet gets the details as follows:

- Mapping from the acknowledgment sheet to table column
- Mapping from table column to field displayed in UI.

Following is an example of a sample acknowledgment form as received from the regulator:

A Your batch has been processed. / Votre lot a ete traite. A2 Report type / Genre de declarations : LCTR A3 Batch type / Categorie de lot : A A4 Operational mode / Mode operationnel : P A5 Date batch processed by FINTRAC / Date de traitement par CANAFE : 20050723<br>A6 Time batch processed by FINTRAC / Heure de traitement par CANAFE : 041733 B Batch ID / Identification du lot B2 Date / Date : 20050722 B3 Time / Heure : 234527 B4 Batch sequence ID / Numero seq. d'identification du lot : 00003<br>C Batch processing messages / Messages portant sur le traitement du lot<br>C2 Batch accepted / Lot accepte C3 Sub-headers accepted / Sous-en-têtes de lot acceptes : 00001 C4 Reports rejected / Declarations rejetees : 1 C4 Duplicate reports ignored / Declarations en double mises de côte : 0<br>C4 Reports deleted / Declarations supprimees : 0 C4 New reports accepted / Nouvelles declarations acceptees : 3  $C4$  Total reports processed / Nombre de declarations traitees : 4 D Messages on accepted reports, reports in error and reports rejected D Messages portant sur les decl. acceptees, avec des erreurs et rejetees  $D A = Sub-header / Sous-en-tête$  $D$  B = Report sequence / Sequence de la declaration  $D C = RE$  report reference number / Numero de reference de declaration de l'ED D D = Transaction / Operation<br>D E = Disposition / Repartition  $D F = Field / Champ$  $D G = Message Code / Code de message$  $*$  = Reject indicator / Indicateur de rejet D **DABCDEFG** D2 : 1 : 1 : 111111234567 : 1 : : D.6 : 329 \*  $D2 : 1 : 2 : 111111234568 : 1 : 0.14 : 9$ D2 : 1 : 3 : 111111234569 : 1 : : B1.7A : 329 E Accepted sub-header and report processing totals E Nombre de sous-en-têtes acceptes et de déclarations traitees avec succès Е Sub-header Report count E Sous-en-tête Nombre de declarations F End of report / Fin du rapport

**Figure 26. Sample Acknowledgment**

The user reads the acknowledgment file and extracts the required details for a batch or report. The user then uploads the excel through the *Excel Upload* feature. The system will automatically develop a UI which will then read the uploaded acknowledgment file and then reflect the data in UI.

Following is the example of the excel sheet to be uploaded:

| <b>Physical</b><br><b>Table</b><br>Name" | <b>Physical</b><br><b>Column</b><br><b>Name</b> | <b>Field</b><br><b>Name</b>    | <b>Tag Name</b>            | <b>Field Type</b> | <b>Delimiter</b> | <b>Is Batch</b> | <b>Section</b><br><b>Identifier</b> | <b>Field</b><br><b>Position</b> |
|------------------------------------------|-------------------------------------------------|--------------------------------|----------------------------|-------------------|------------------|-----------------|-------------------------------------|---------------------------------|
| FCT_ACK<br>MASTER                        | V MASTC<br>OL1                                  | <b>Batch</b><br>sequence<br>ID | B4 Batch<br>sequence<br>ID | Normal            | ٠                | Υ               | 1A                                  | 1:2                             |
| FCT ACK<br>MASTER                        | V MAST<br>COL <sub>2</sub>                      | Report<br>type                 | A2 Report<br>type          | Normal            |                  | $\checkmark$    | 1A                                  | 3:5                             |

**Table 17. Sample Excel Sheet**

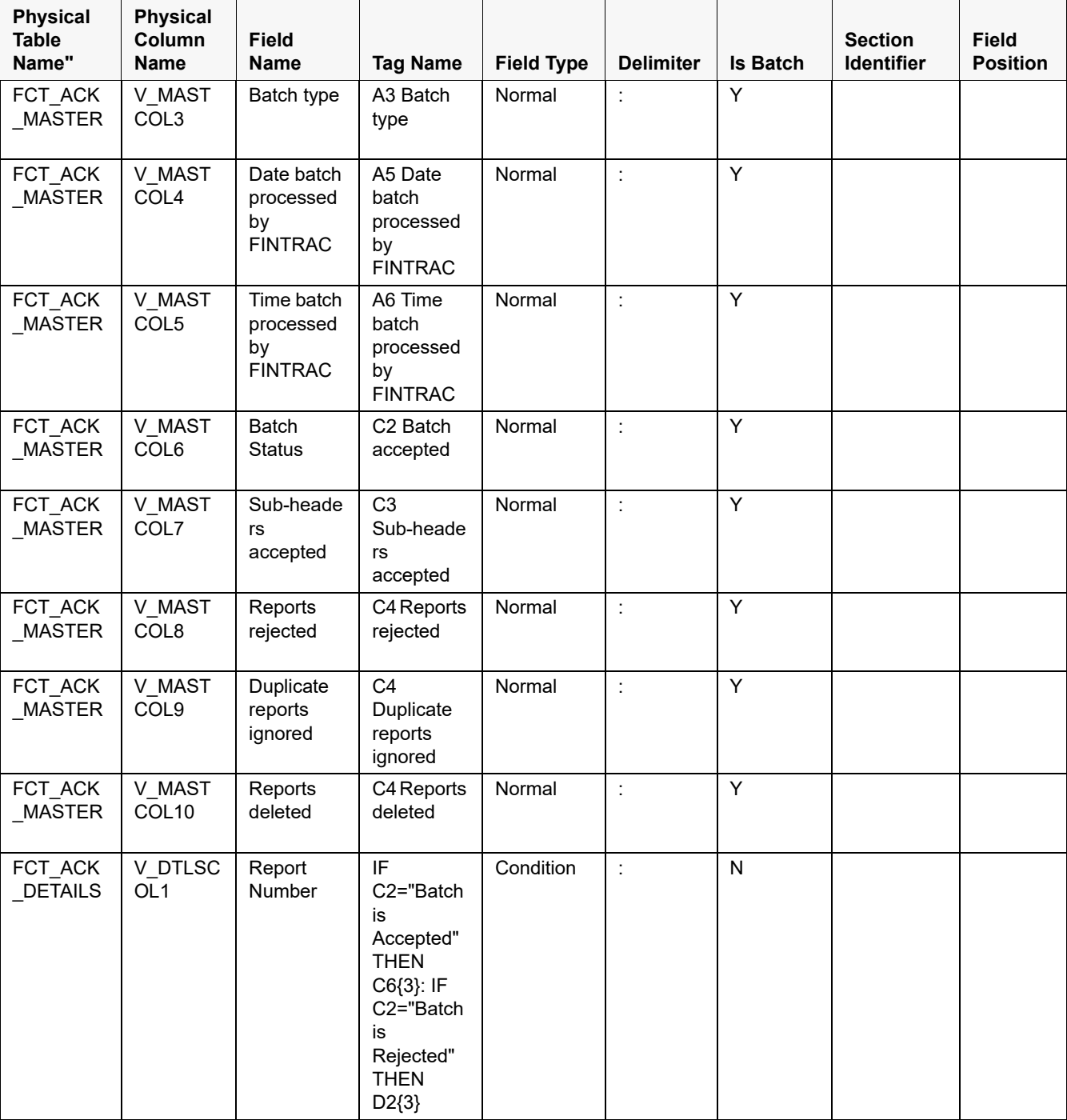

### **Table 17. Sample Excel Sheet**

┑

 $\mathsf{r}$ 

### **Table 17. Sample Excel Sheet**

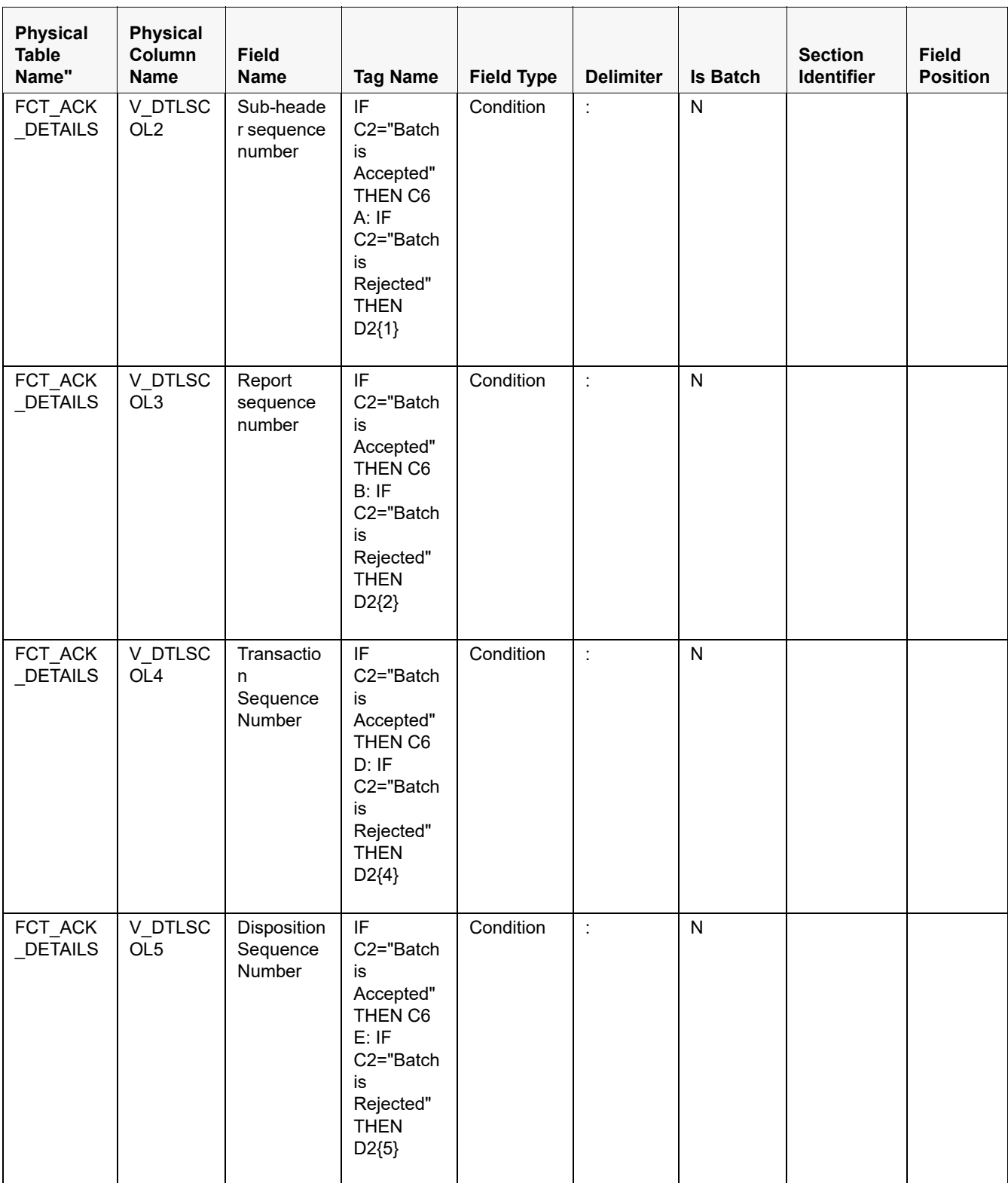

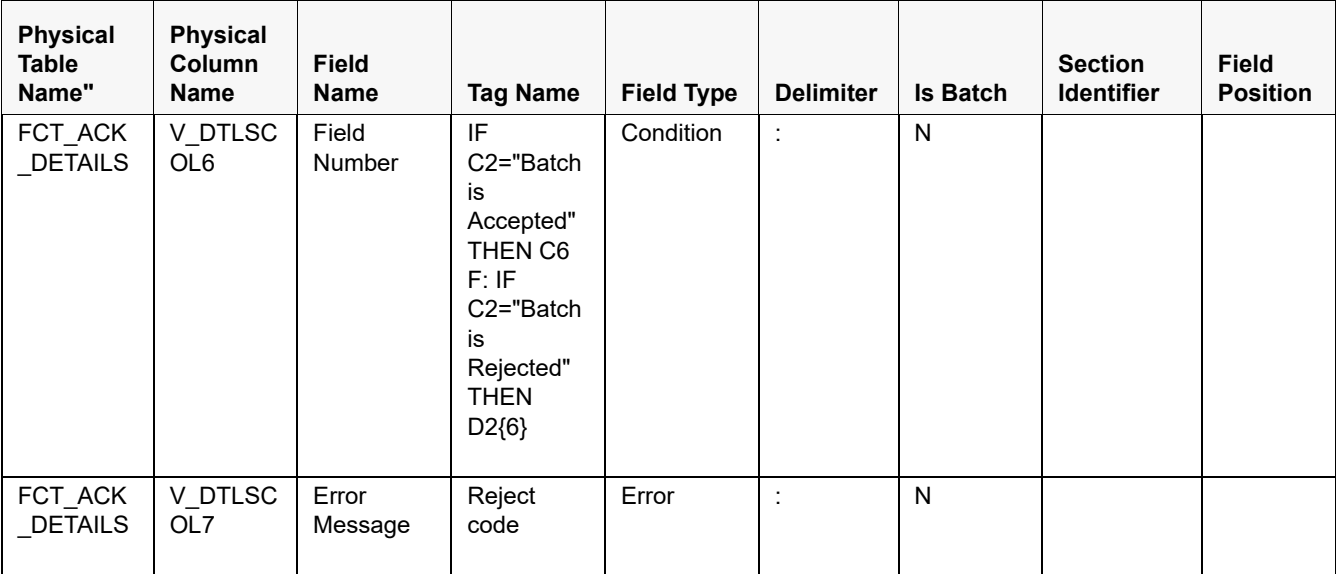

### **Table 17. Sample Excel Sheet**

The columns of *Table 3 Sample Excel Sheet* are explained below:

### **Table 18. Columns of the Sample Sheet**

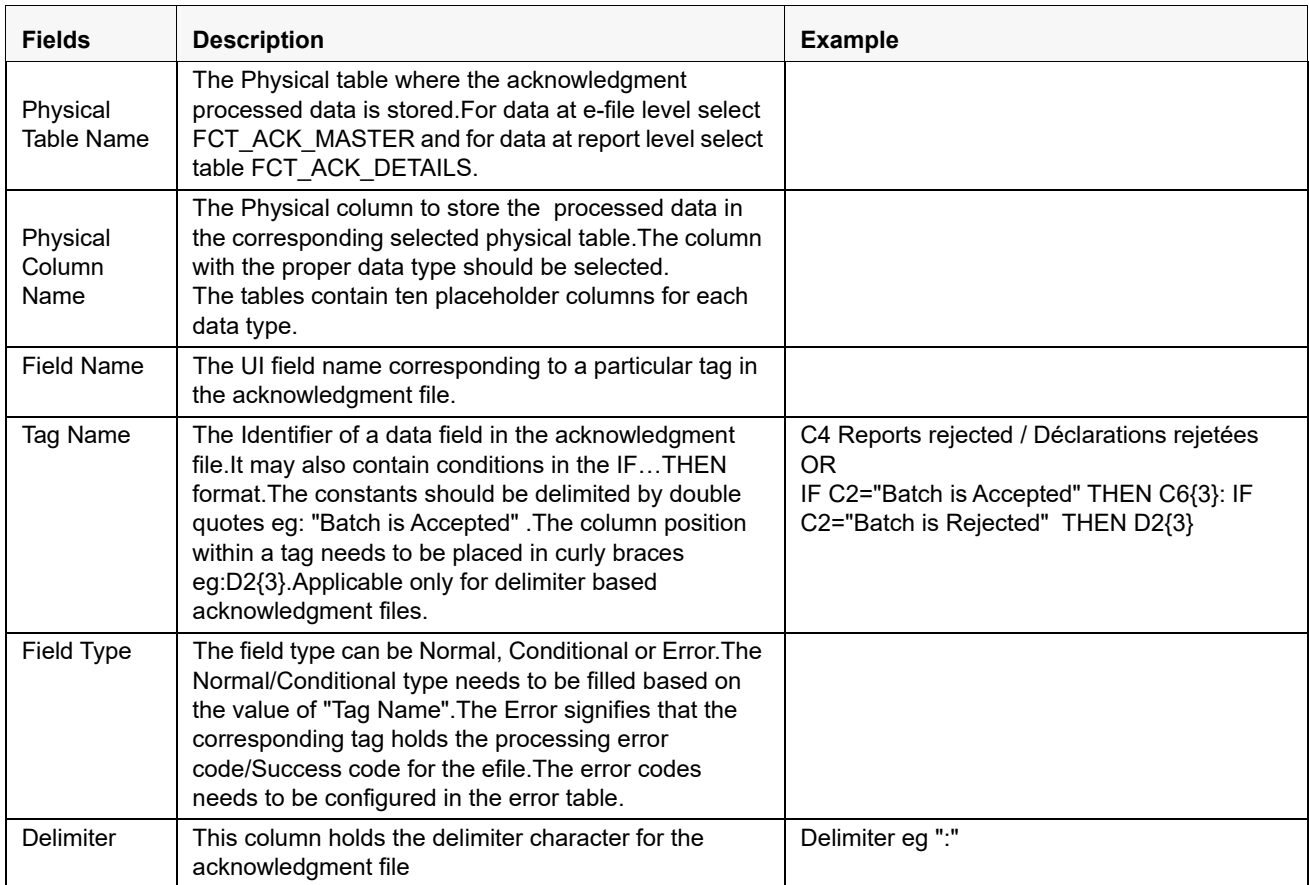

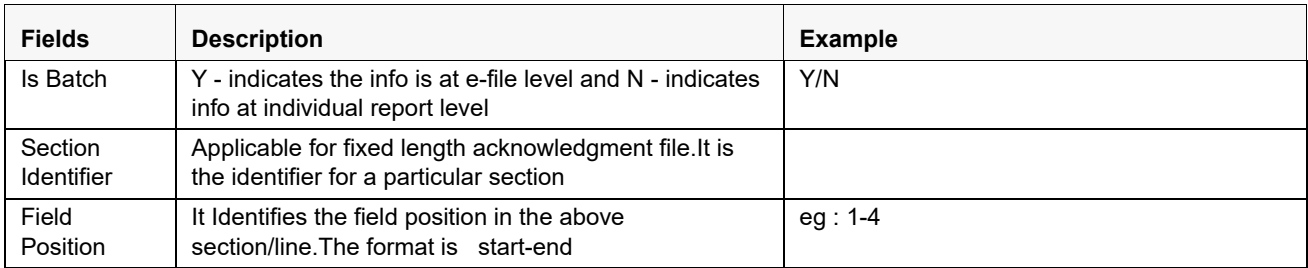

# <span id="page-59-0"></span>*Uploading the excel sheet*

To upload the excel sheet, follow these steps:

- 1. Login to the OFSAA application.
- 2. Select **Financial Services Regulatory Reporting** from the *Select Application* menu.
- 3. Select the STR as per your requirement.
- 4. Mouse over the Administration menu and click **Configuration Upload.**

The following screen is displayed:

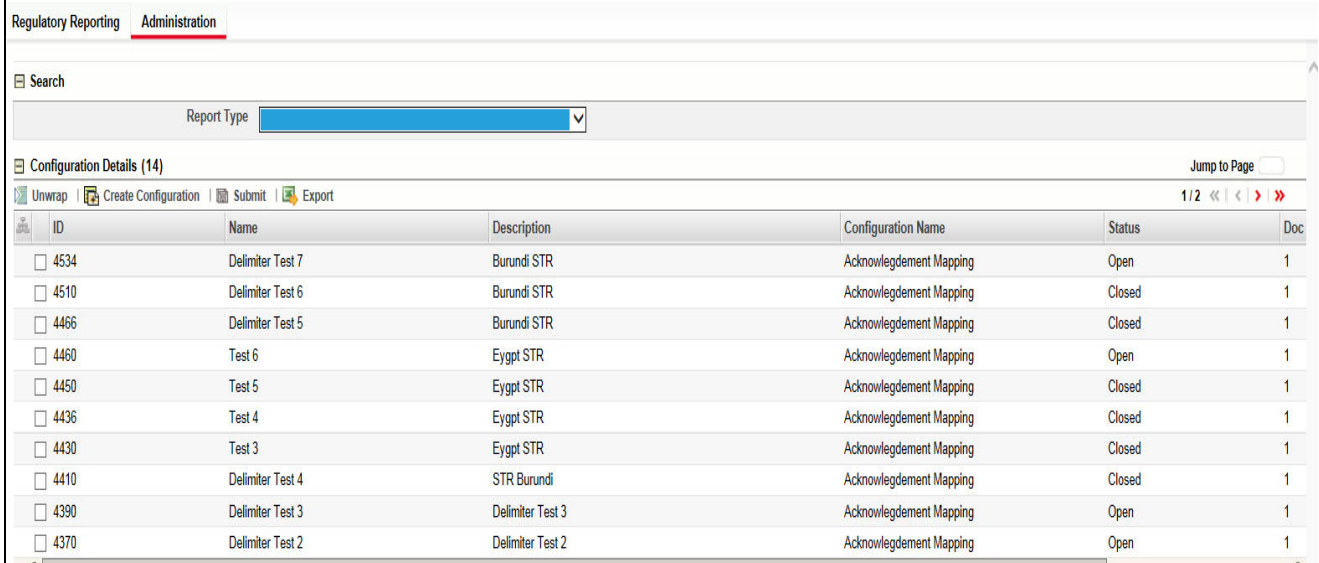

### **Figure 27. Configuration Upload Screen**

5. Click **Create Configuration**.The following window is displayed:

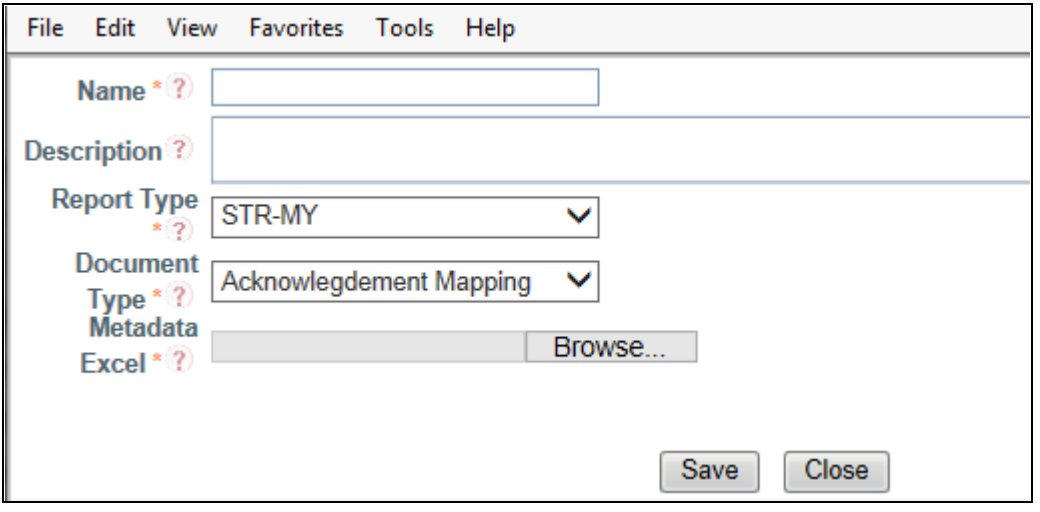

#### **Figure 28. Create Configuration Window**

6. Enter the details in the following fields:

#### **Table 19. Create Configuration**

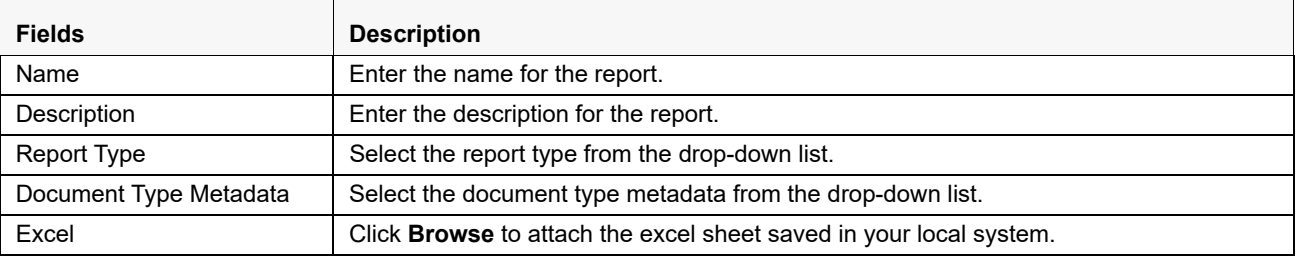

- 7. Click **Save**. The status of the report is in *Draft* status.
- 8. Click **Submit**. The status of the report then changes to *Open*.

Run the JSP file. The acknowledgment details are available in the acknowledgment UI.

# <span id="page-60-0"></span>*Managing Acknowledgment UI*

After the acknowledgment form is uploaded, the system automatically generates an acknowledgment UI. To access the acknowledgment UI, mouse over the *Administration* menu and click **Ack Form Test**.

This UI reads the data from the acknowledgment file. The user can search for the acknowledgment for the batch or report and view the details.

The user can also take the following actions:

- Change the status for the report and Batch
- Mark the report or batch as corrected
- Make the each rejected file as rejected

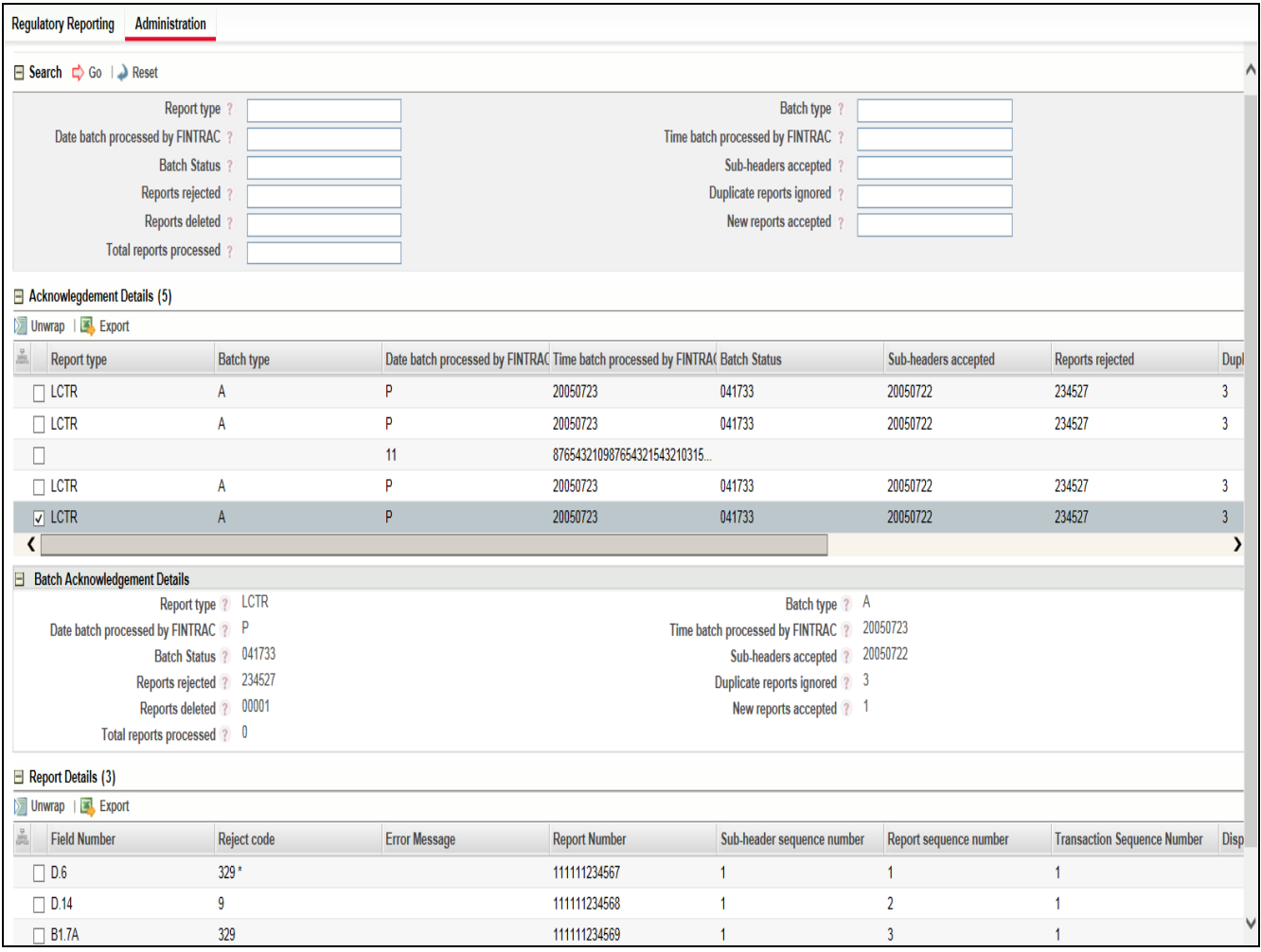

#### **Figure 29. Acknowledgment screen**

The layout of the acknowledgment screen varies as per the data provided by the user.

Following are the components of the acknowledgment screen:

- Search
- Acknowledgment Details
- **•** Batch Acknowledgment Details
- Report Details

### <span id="page-61-0"></span>**Search**

Search acknowledgment section allows user to search the acknowledgment based on field populated. This section contain all the fields required to search for a report or batch.

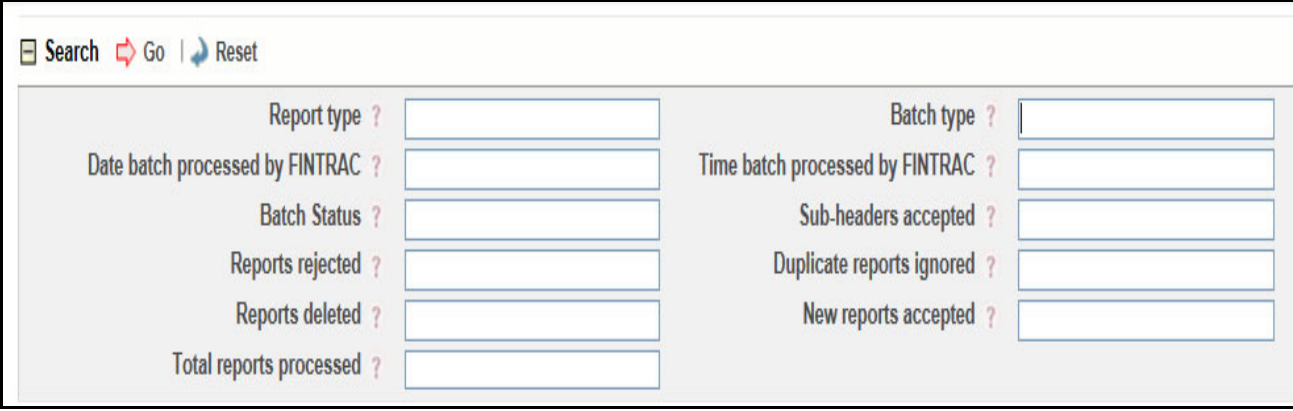

#### **Figure 30. Search**

**Note:** These fields are configurable. It will vary as per the data provided by the user in the acknowledgment configuration sheet.

### <span id="page-62-0"></span>**Acknowledgment Details**

Acknowledgment details grid shown in the below image displays the details for the report or batch selected.

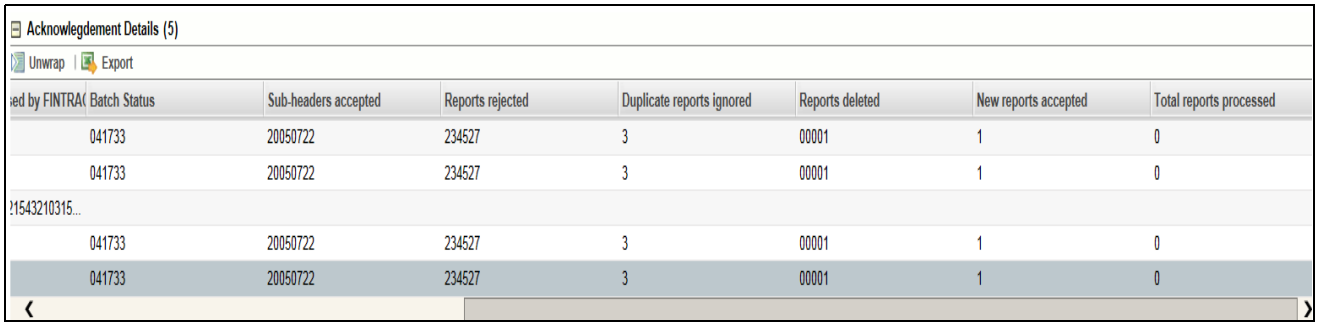

#### **Figure 31. Acknowledgment Details**

**Note:** These fields are configurable. It will vary as per the data provided by the user in the acknowledgment configuration sheet.

### <span id="page-63-0"></span>**Batch Acknowledgment Details**

Batch Acknowledgment Details grid shown in the below image displays the details of selected batch. It displays all the columns of the batch.

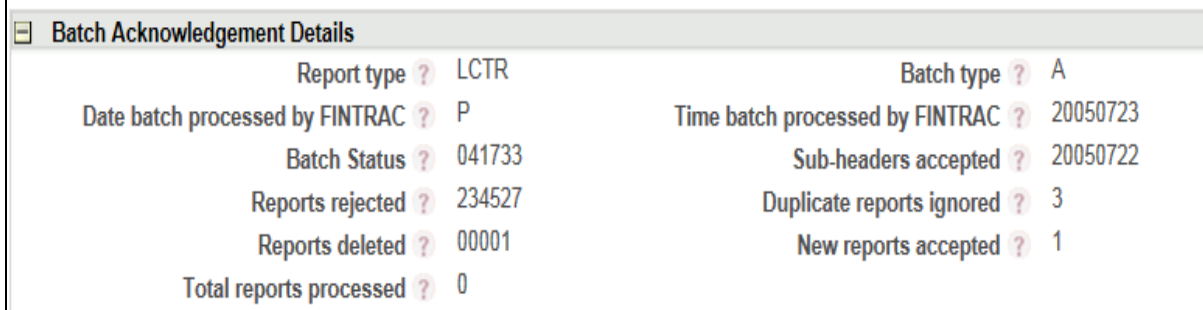

### **Figure 32. Batch Acknowledgment Details**

**Note:** These fields are configurable. It will vary as per the data provided by the user in the acknowledgment configuration sheet.

### <span id="page-63-1"></span>**Report Details**

Report Details grid shown in the image bellow displays all the details for each report.

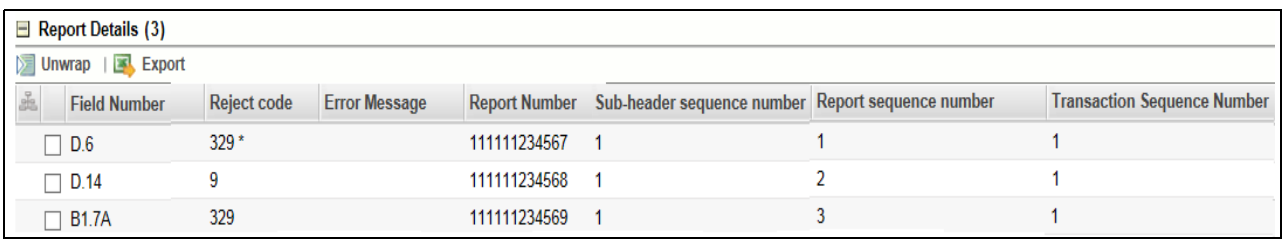

### **Figure 33. Report Details**

**Note:** These fields are configurable. It will vary as per the data provided by the user in the acknowledgment configuration sheet.

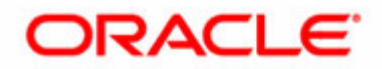